# **PP** Banka

# UŽIVATELSKÁ PŘÍRUČKA PRO SLUŽBU INTERNETBANKING PPF banky a. s.

# Obsah:

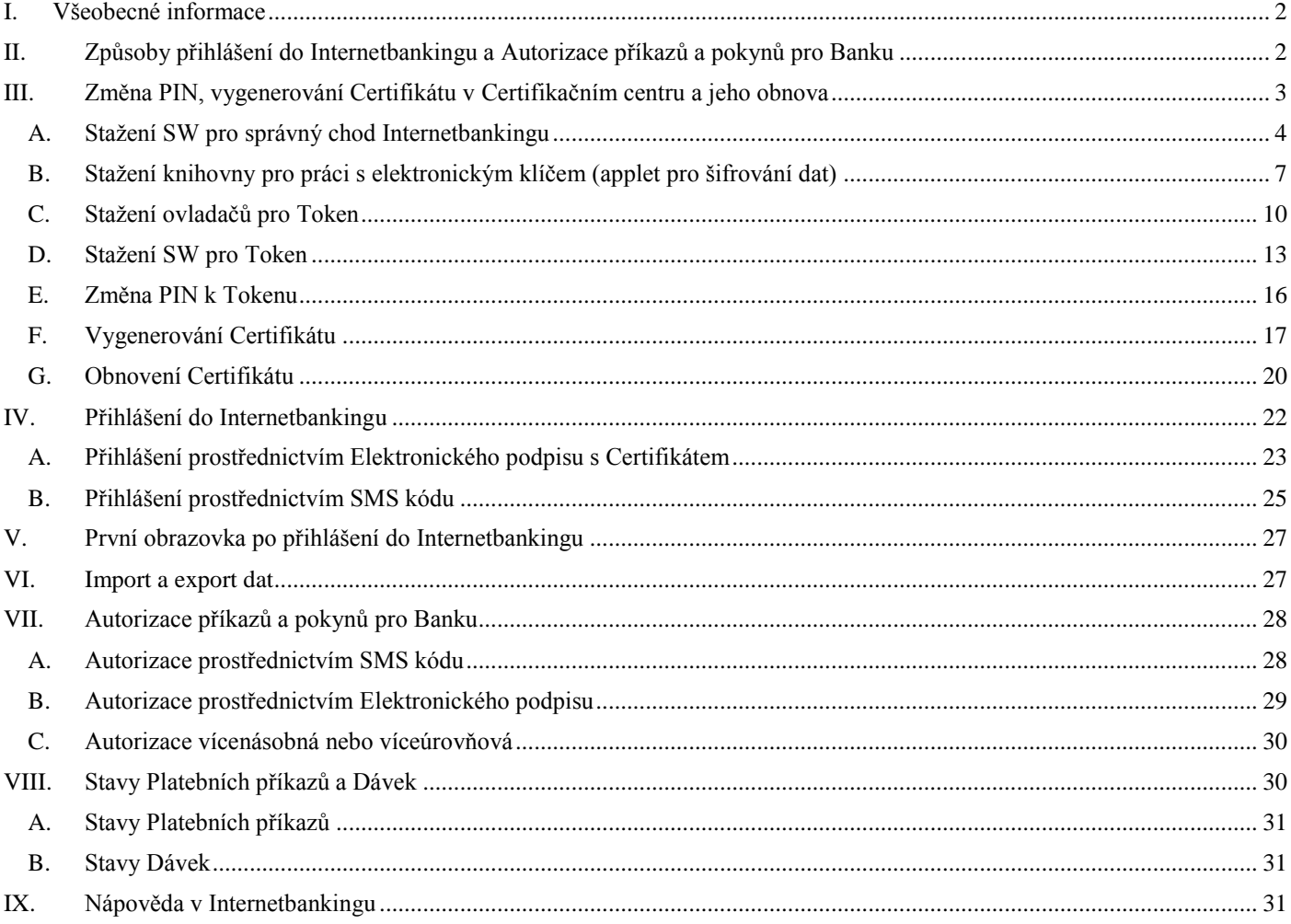

# <span id="page-1-0"></span>**I. Všeobecné informace**

Internetbanking je poskytován na Internetových stránkách [https://ibs.ppfbanka.cz.](https://ibs.ppfbanka.cz/)

Podmínky používání Internetbankingu (dále jen "IB") jsou uvedeny v Obchodních podmínkách PPF banky a.s. pro *využívání služeb Internetbankingu* (dále jen "KOP"), ve *Smlouvě o Internetbankingu* (dále jen "Smlouva o IB"), ve *Všeobecných obchodních podmínkách PPF banky a. s.* (dále jen "VOP"), v Bezpečnostních zásadách a v této Uživatelské příručce.

Jsou-li v textu Uživatelské příručky použity pojmy nebo slovní spojení začínající velkým písmenem, mají význam stanovený v článku Výklad pojmů VOP a/ nebo KOP, případně význam specifikovaný v jednotlivých ustanoveních VOP a/nebo KOP. Aktuální znění KOP, VOP a Bezpečnostních zásad je k dispozici na internetových stránkách [www.ppfbanka.cz.](http://www.ppfbanka.cz/)

Uživatelská podpora pro IB je poskytována Zákaznickou podporou, kterou můžete kontaktovat v pracovních dnech od 8:00 do 17:00 na telefonním čísle +420 222 244 255 nebo na e-mailové adrese [customer.service@ppfbanka.cz.](mailto:customer.service@ppfbanka.cz) Dotazy zaslané e-mailem mimo výše uvedenou dobu Zákaznická podpora vyřídí následující pracovní den.

Služba má nastaven bezpečnostní limit **30 minut**. 1 minutu před vypršením bezpečnostního limitu dialogovým oknem budete upozorněni na vypršení tohoto časového limitu s odpočítáváním času zbývajícího do automatického odhlášení. Můžete se odhlásit kliknutím na tlačítko **Odhlásit se**, nebo pokračovat v práci kliknutím na tlačítko **Pokračovat**.

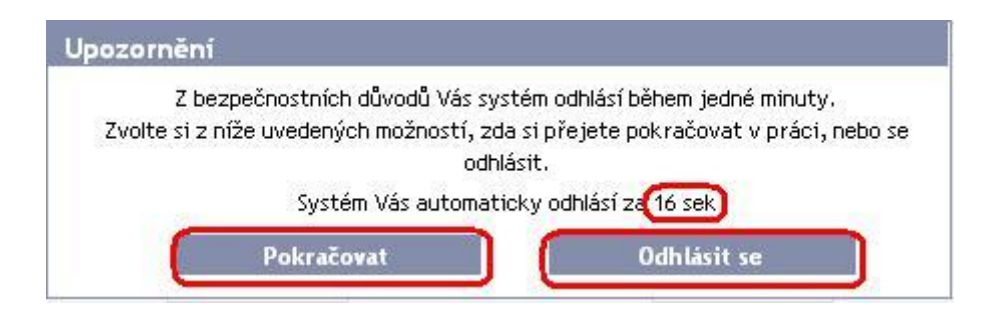

Pokud během této doby neprovedete žádnou operaci, budete po jejím uplynutí automaticky odhlášeni. Budete-li chtít dál pokračovat v práci, klikněte na tlačítko **Pokračovat** a znovu se přihlaste.

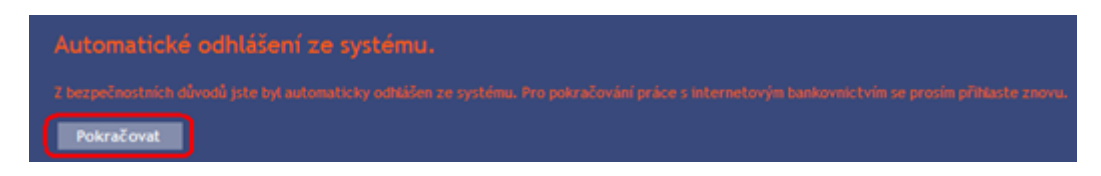

# <span id="page-1-1"></span>**II. Způsoby přihlášení do Internetbankingu a Autorizace příkazů a pokynů pro Banku**

Způsob přihlášení do IB jednotlivých Uživatelů je uveden v příloze Smlouvy o IB. Uživatel se může přihlásit do IB a Autorizovat příkazy a pokyny pro Banku dvěma způsoby:

- a) prostřednictvím SMS kódu, nebo
- b) prostřednictvím Elektronického podpisu s Certifikátem.

Přihlášení a Autorizace SMS kódem nevyžaduje žádné přípravné kroky – IB včetně SMS kódu můžete ihned začít používat.

Před prvním přihlášením prostřednictvím Elektronického podpisu s Certifikátem si musíte požádat o vygenerování Certifikátu v Certifikačním centru a uložit jej na Token dle bodu III.

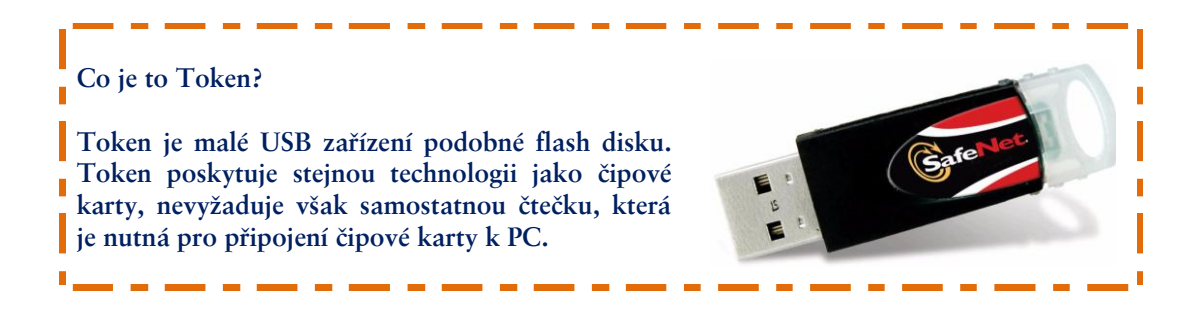

### <span id="page-2-0"></span>**III. Změna PIN, vygenerování Certifikátu v Certifikačním centru a jeho obnova**

Certifikační centrum je přístupné z internetových stránek [https://ibcc.ppfbanka.cz.](https://ibcc.ppfbanka.cz/) Po zadání těchto internetových stránek se zobrazí následující obrazovka:

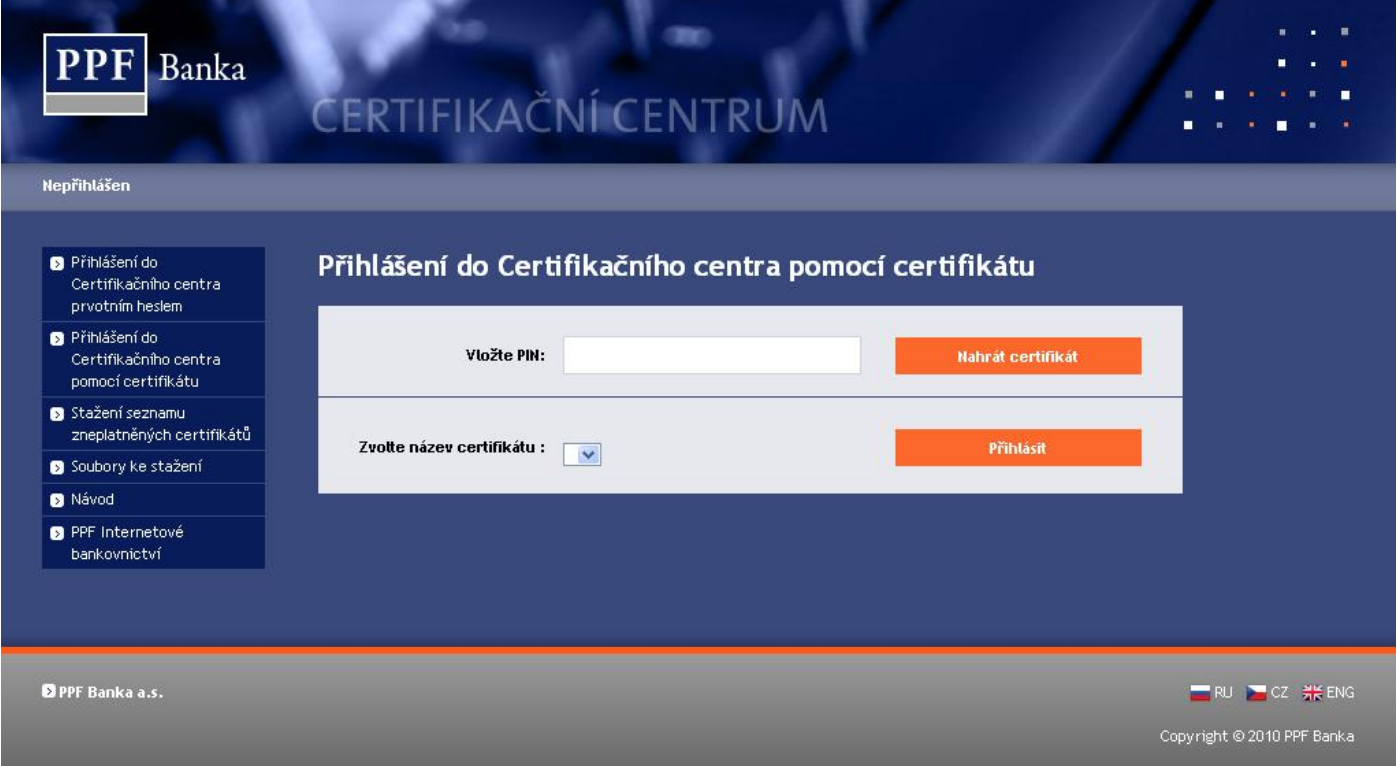

Pro zajištění správného vygenerování Certifikátu je nutné dodržet následující postup:

- 1. stáhnout SW pro správný chod IB (Java) bod A. Pokud již máte poslední verzi Java ve vašem PC nainstalovanou, nová instalace není třeba a pokračujte rovnou bodem 2.;
- 2. stáhnout knihovnu pro práci s elektronickým klíčem (applet pro šifrování dat) bod B.;
- 3. stáhnout ovladače pro Token k příslušnému operačnímu systému bod C;
- 4. stáhnout SW pro správu Tokenu bod D.;
- 5. zrestartovat PC;
- 6. změnit PIN k Tokenu bod E.;
- 7. vygenerovat Certifikát bod F.

Ovladače, SW pro Token a applet pro šifrování dat stáhnete z volby **Soubory ke stažení**. Zobrazí se všechny soubory, které je nutné si stáhnout do PC pro správnou funkčnost Tokenu.

Verze 01012011 Strana 3 (celkem 31)

Uživatelská příručka pro službu Internetbanking PPF banky a. s.

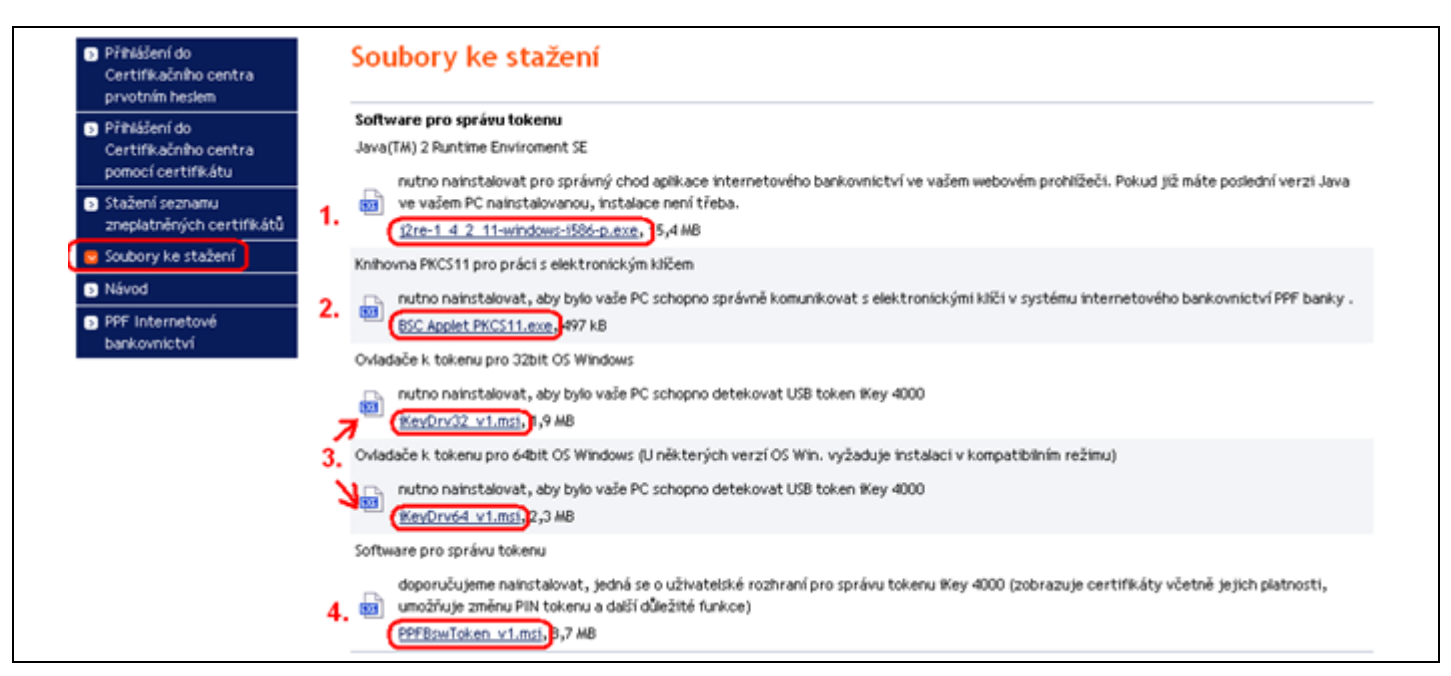

### **DŮLEŽITÉ UPOZORNĚNÍ:**

- **V různých prohlížečích (Mozilla Firefox, Internet Explorer, Google Chrome atd.) se mohou zobrazovaná dialogová okna mírně lišit (např. místo tlačítka** *Uložit* **se zobrazí tlačítko** *Uložit soubor***), příp. mohou být některá dialogová okna vložena navíc.**
- **Jazyk dialogových oken závisí na nastavení operačního systému nebo na nastavení v jednotlivých souborech – Banka ani Uživatel jej nemohou ovlivnit.**
- **Pokud již využíváte Token nebo čipovou kartu (příp. jim podobné šifrovací zařízení) od jiného dodavatele nebo od jiné banky, doporučujeme odpojit tato zařízení alespoň po dobu generování a ukládání Certifikátu Banky (z důvodů možné kolize SW při generování Certifikátu). V případě, že tak neučiníte, je možné, že se Certifikát pro IB nepodaří uložit na Token.**

### <span id="page-3-0"></span>**A. Stažení SW pro správný chod Internetbankingu**

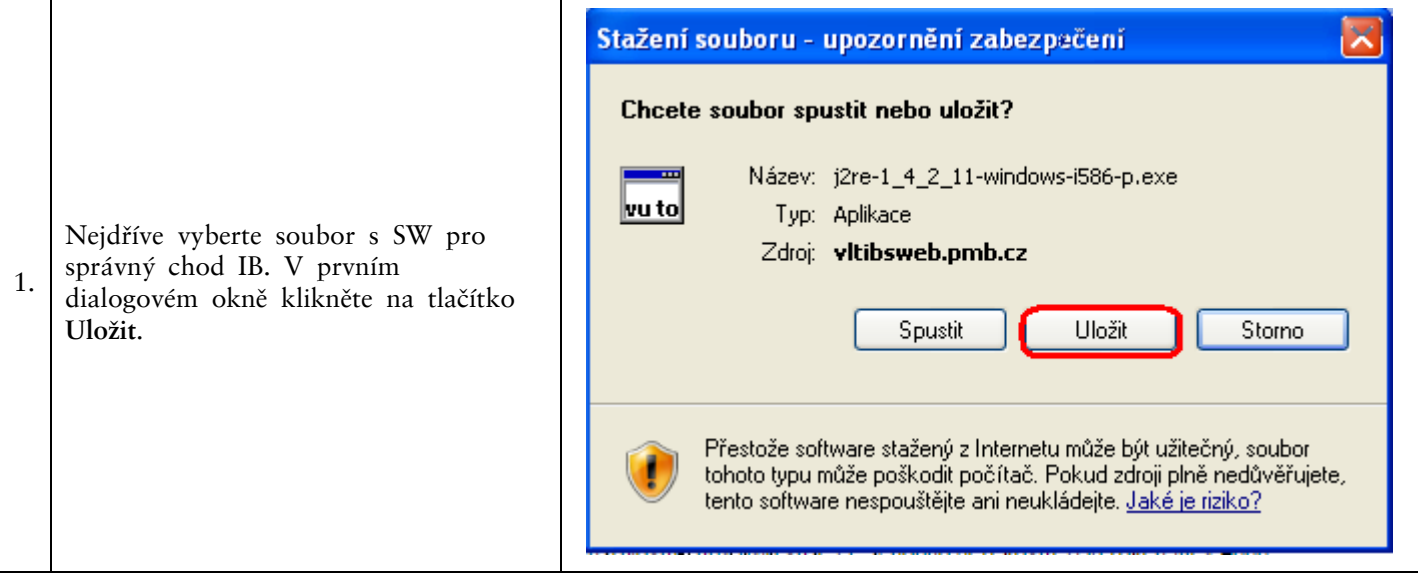

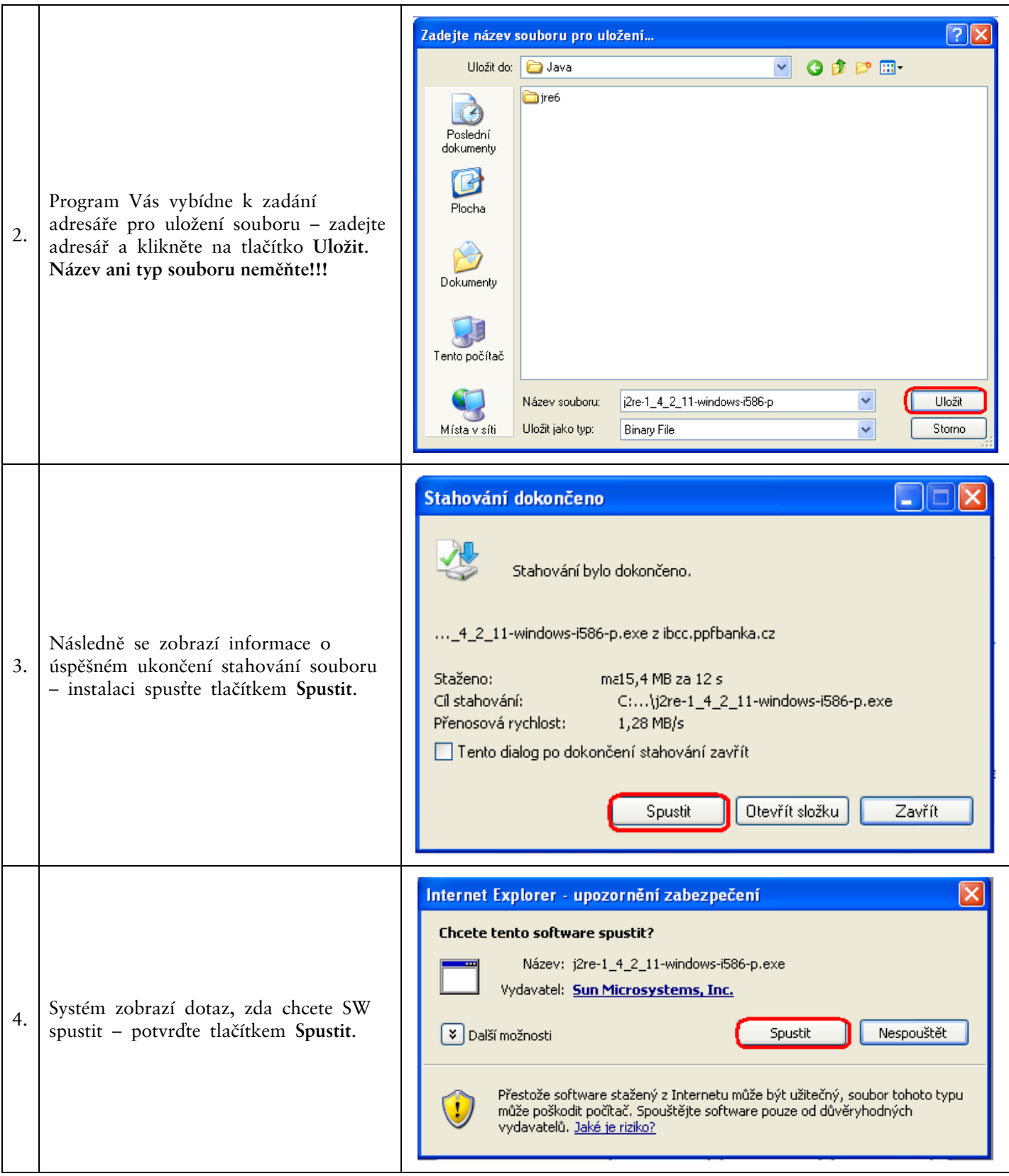

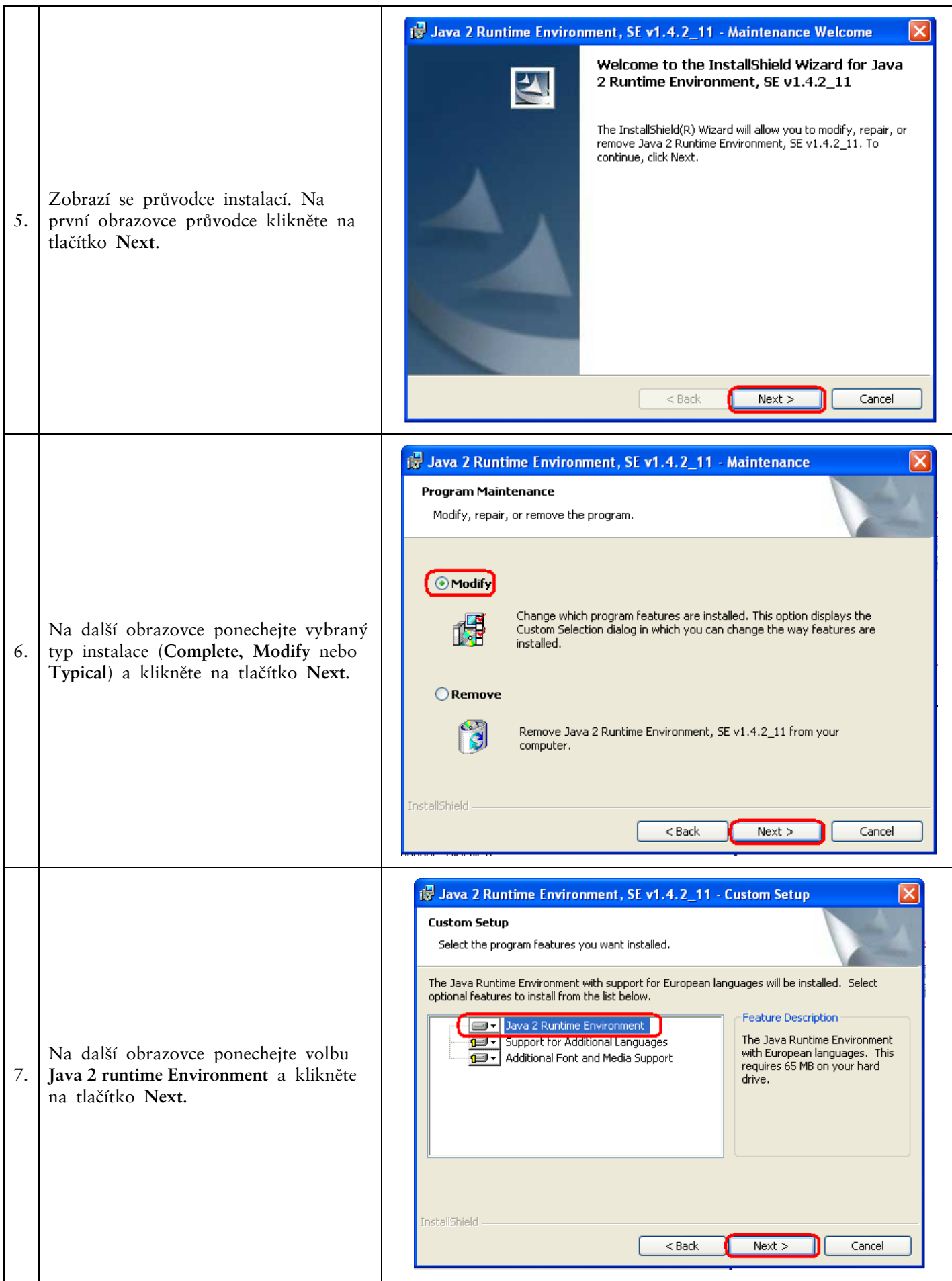

Verze 01012011 Strana 6 (celkem 31)

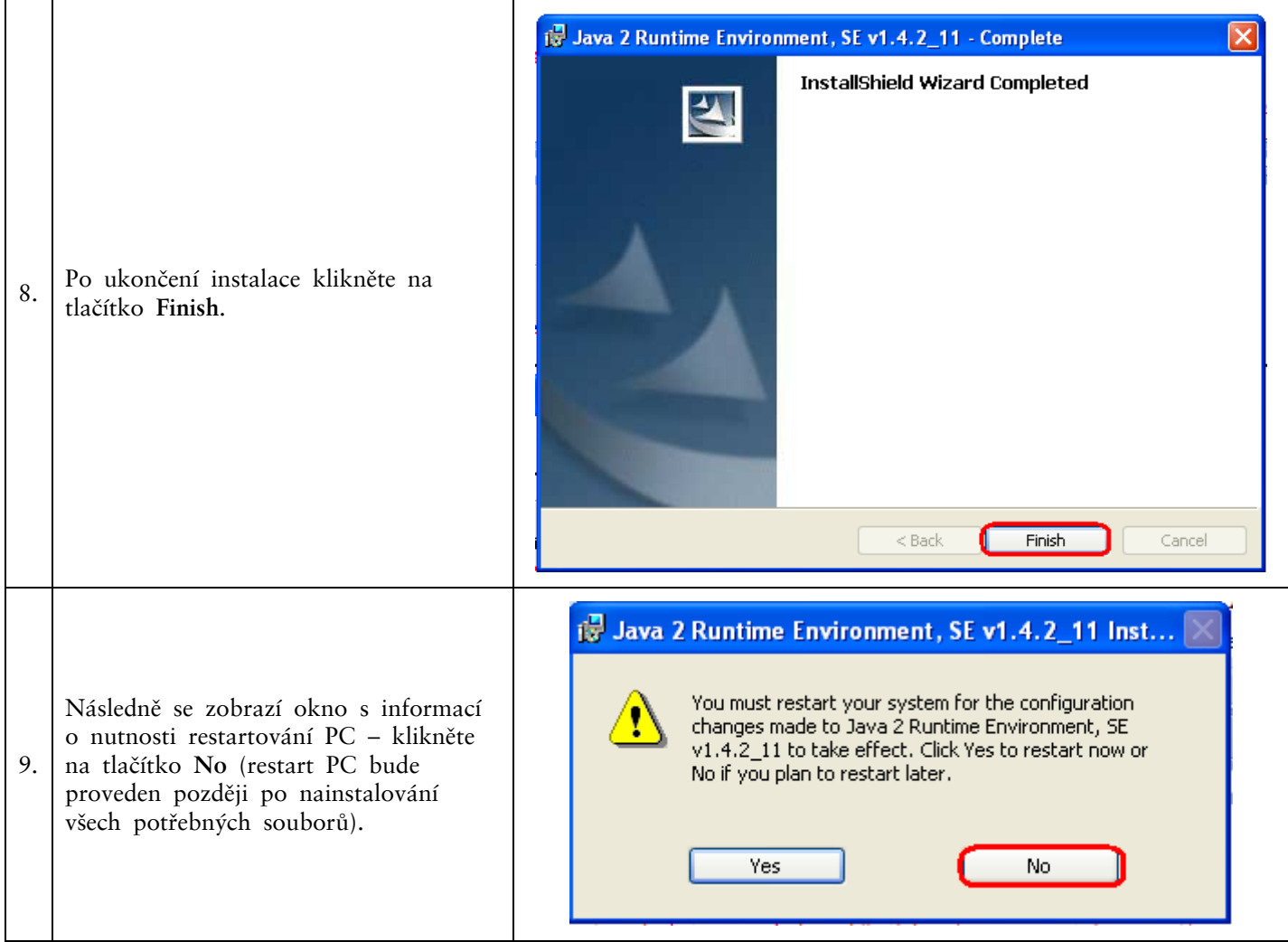

# <span id="page-6-0"></span>**B. Stažení knihovny pro práci s elektronickým klíčem (applet pro šifrování dat)**

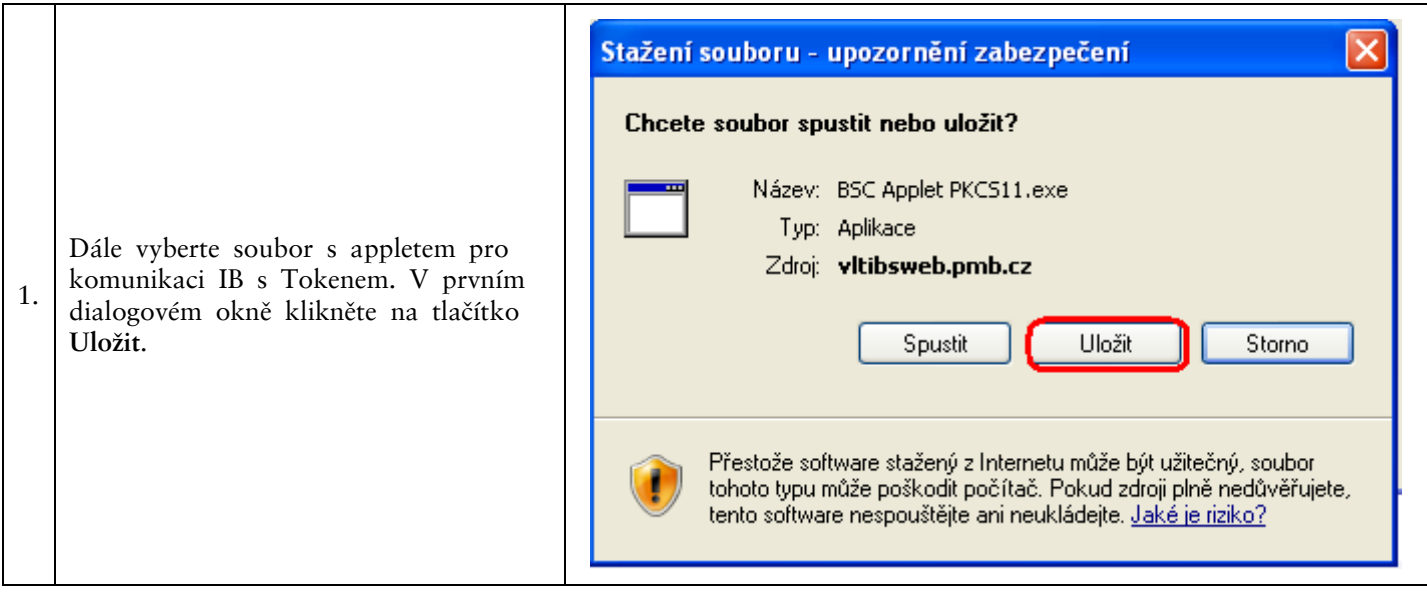

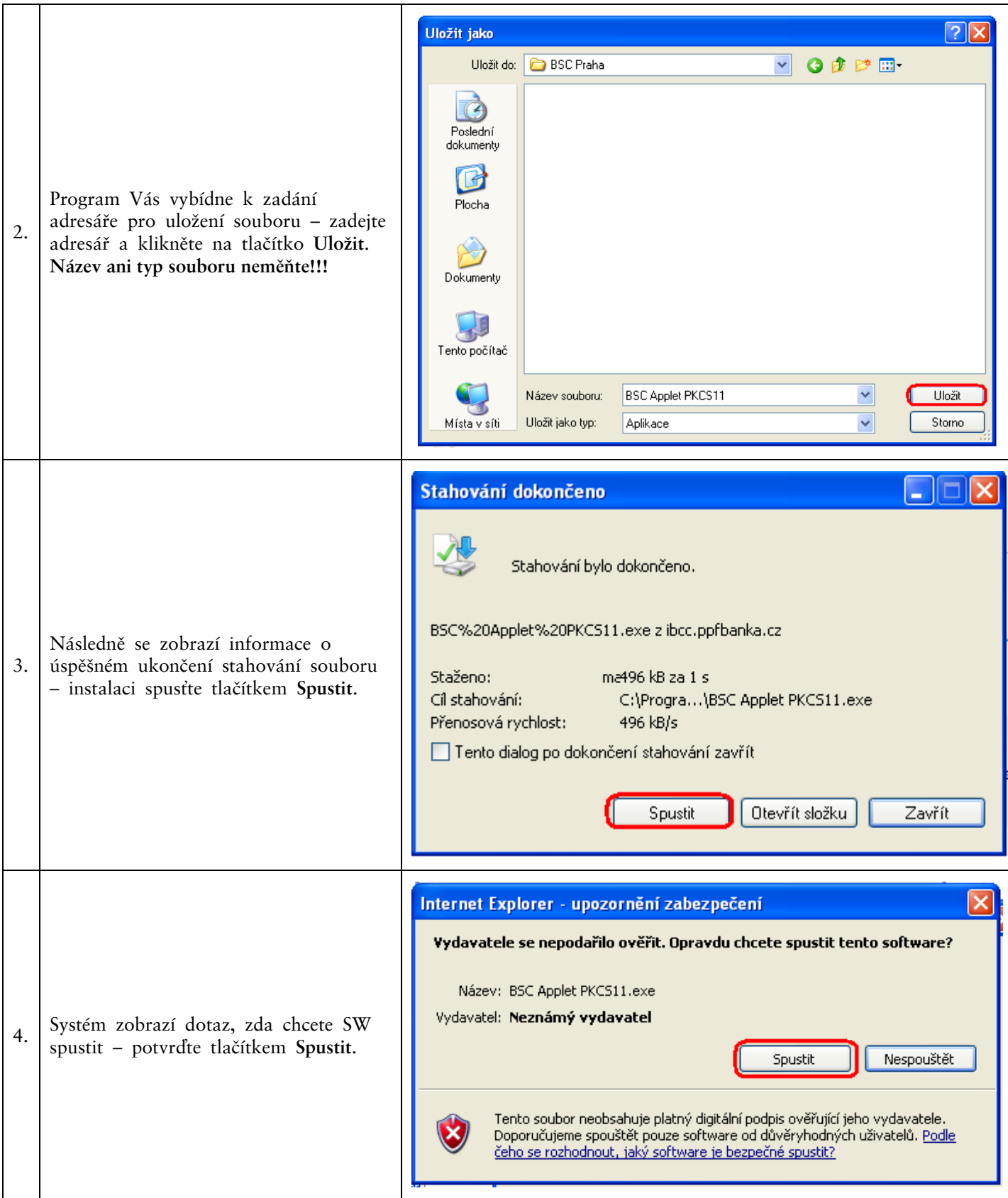

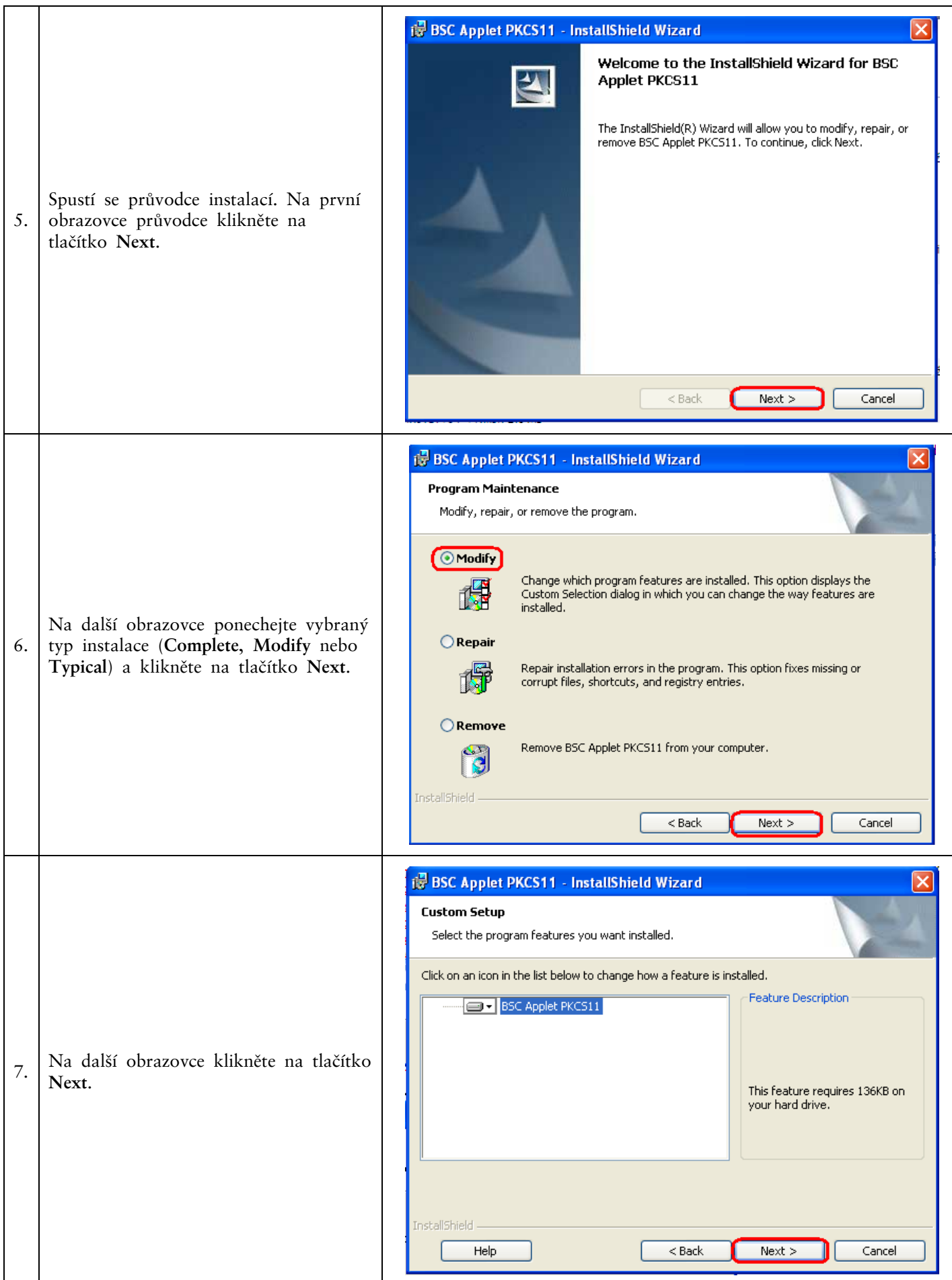

Verze 01012011 Strana 9 (celkem 31)

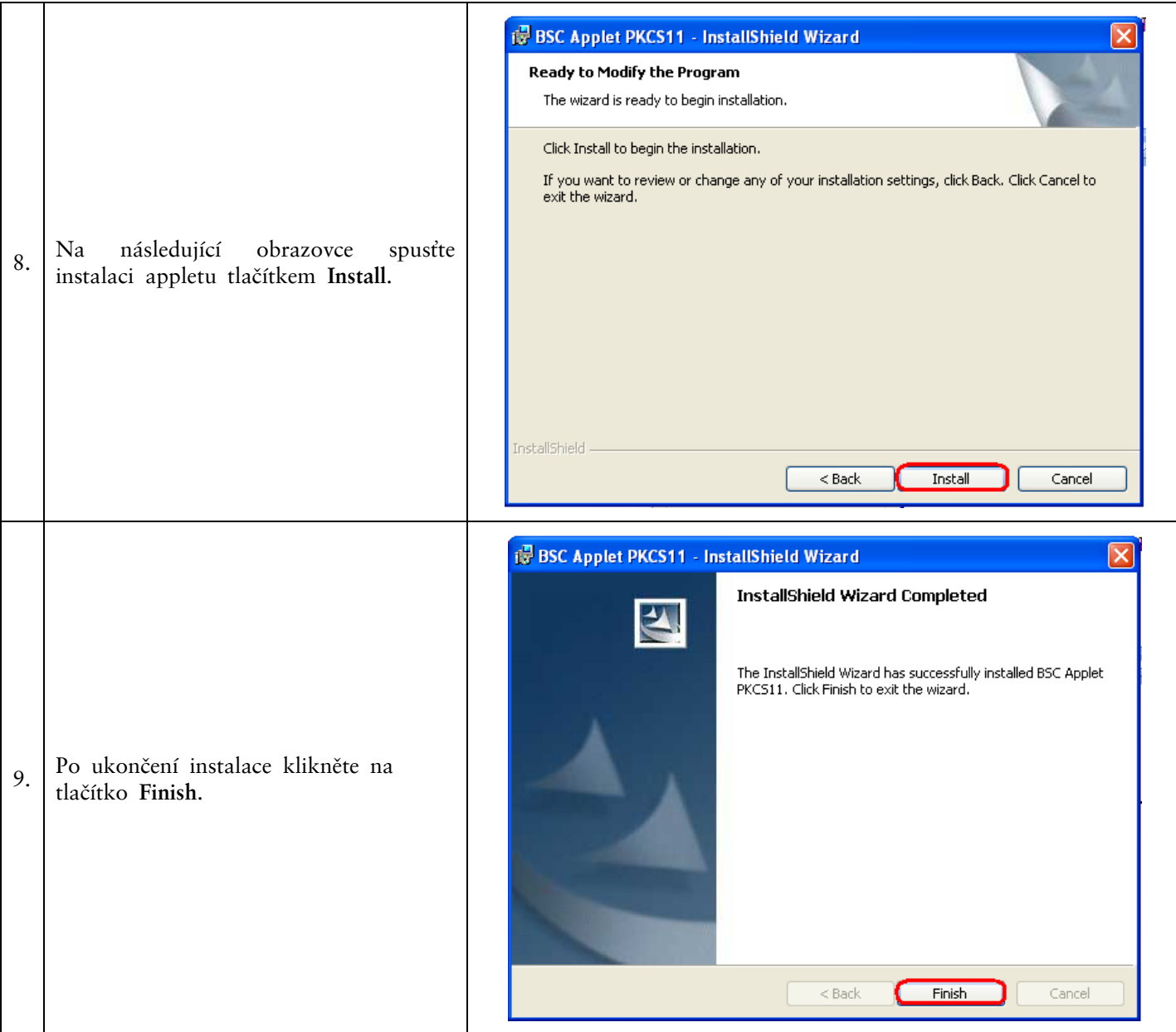

# <span id="page-9-0"></span>**C. Stažení ovladačů pro Token**

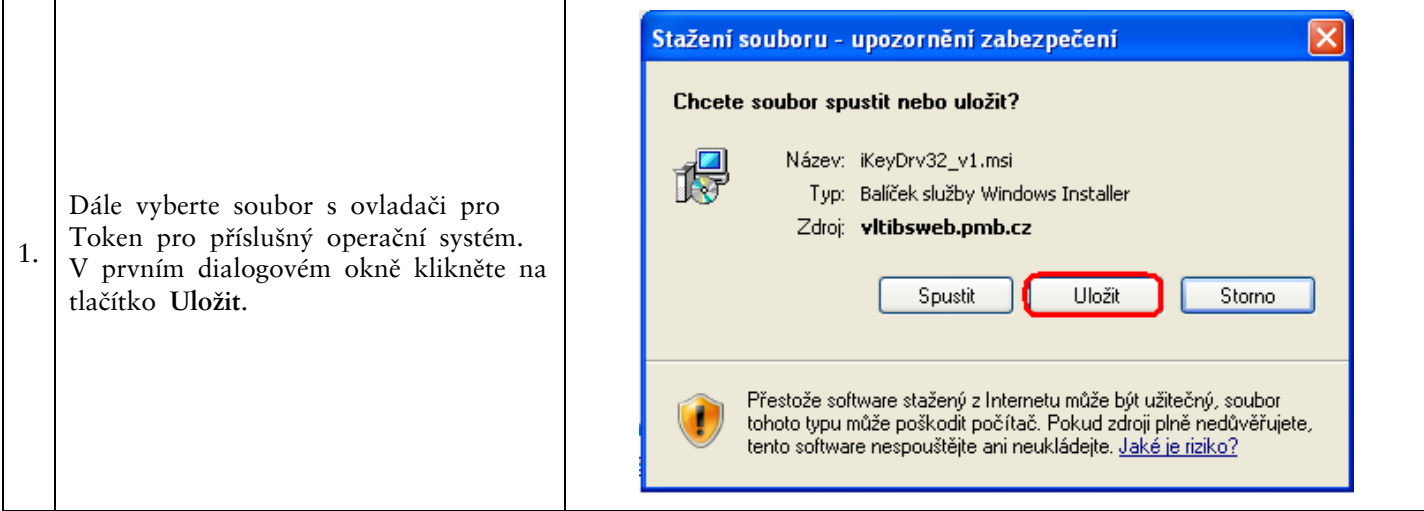

Verze 01012011 Strana 10 (celkem 31)

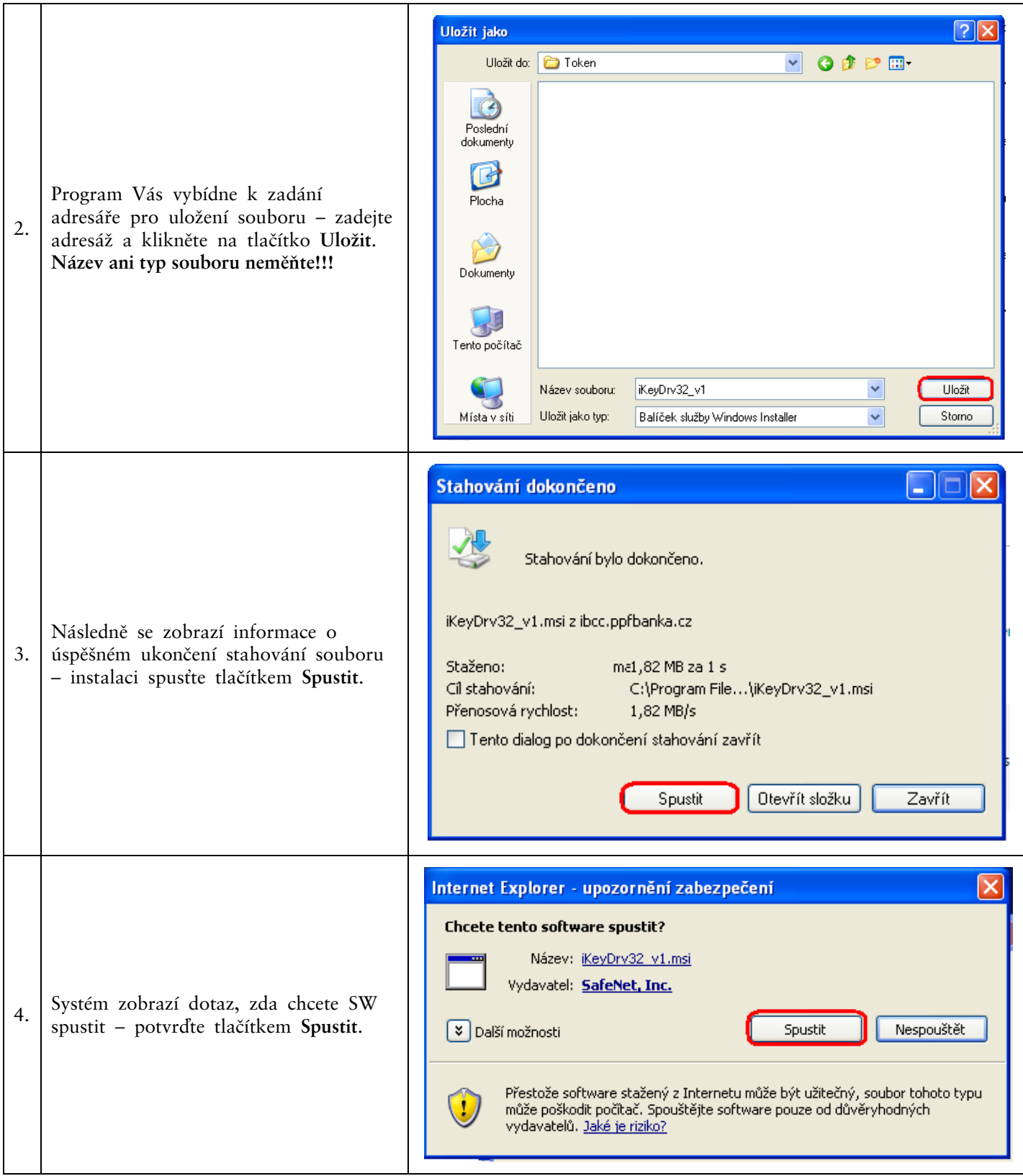

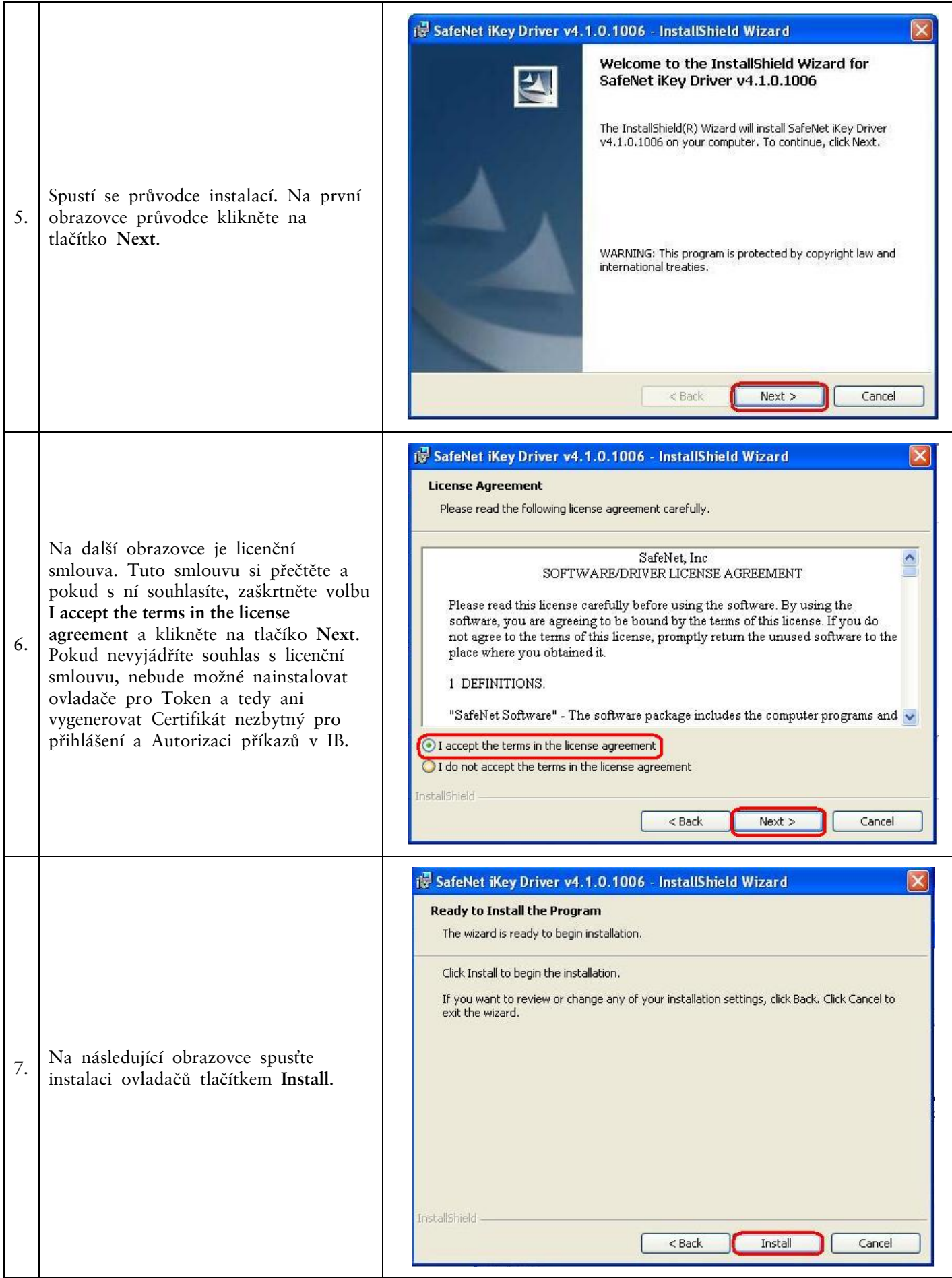

PPF banka a. s., Praha 6, Evropská 2690/17, PSČ 160 41 Česká republika, IČ 47116129, DIČ CZ47116129 Společnost zapsaná v Obchodním rejstříku vedeném městským soudem v Praze, oddíl B, vložka 1834 Tel.: (+420) 224 175 888, fax: (+420) 224 175 980

Verze 01012011 Strana 12 (celkem 31)

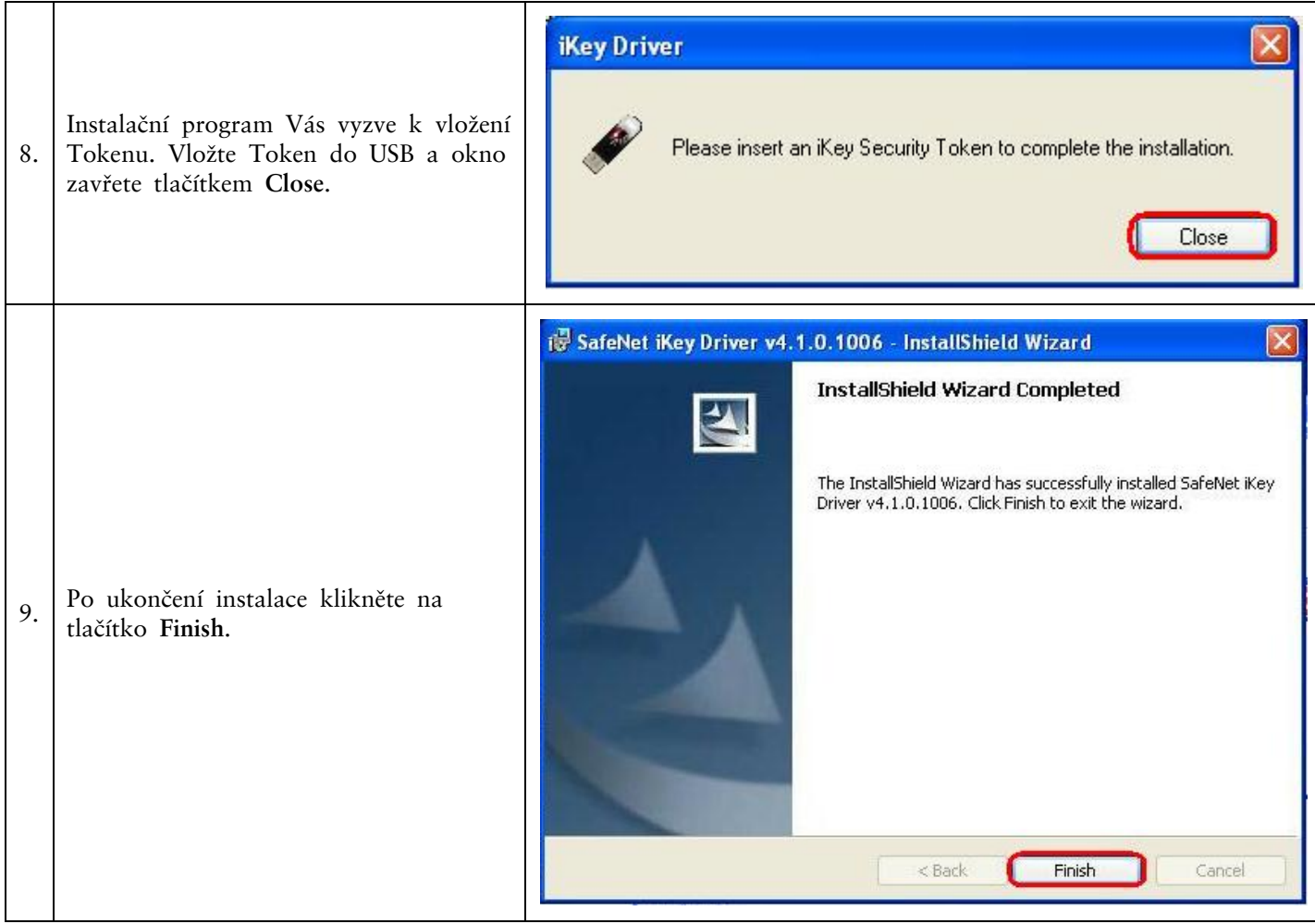

# **D. Stažení SW pro Token**

<span id="page-12-0"></span>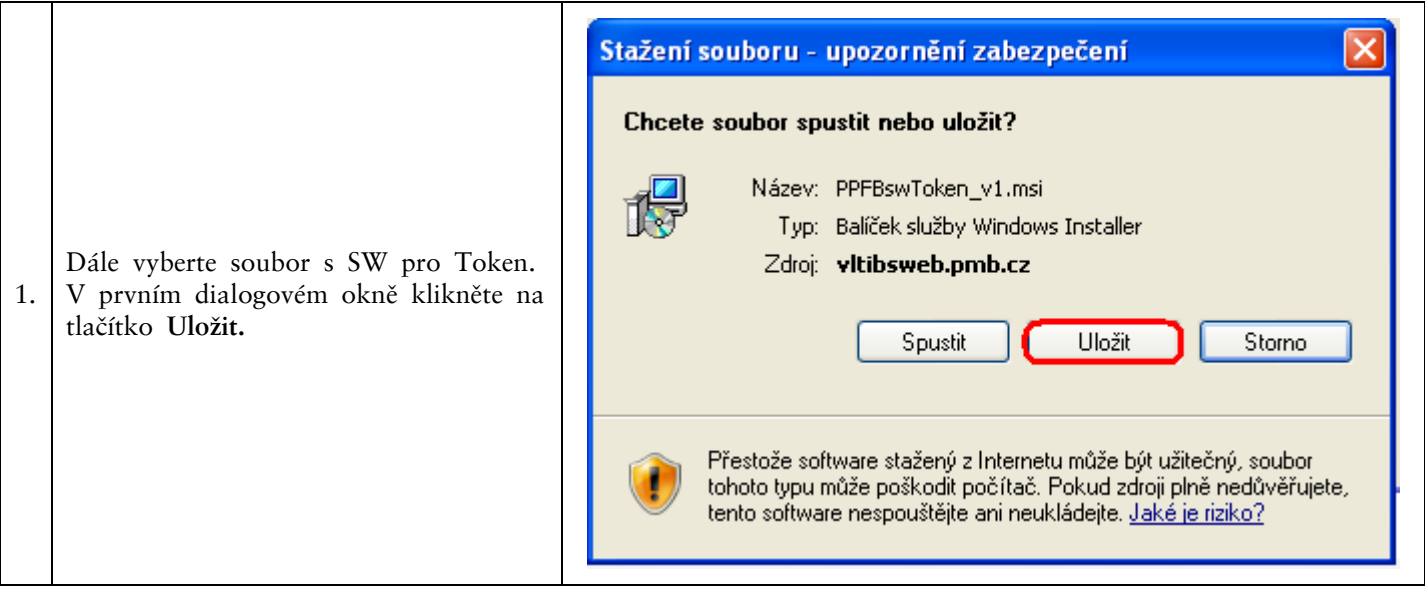

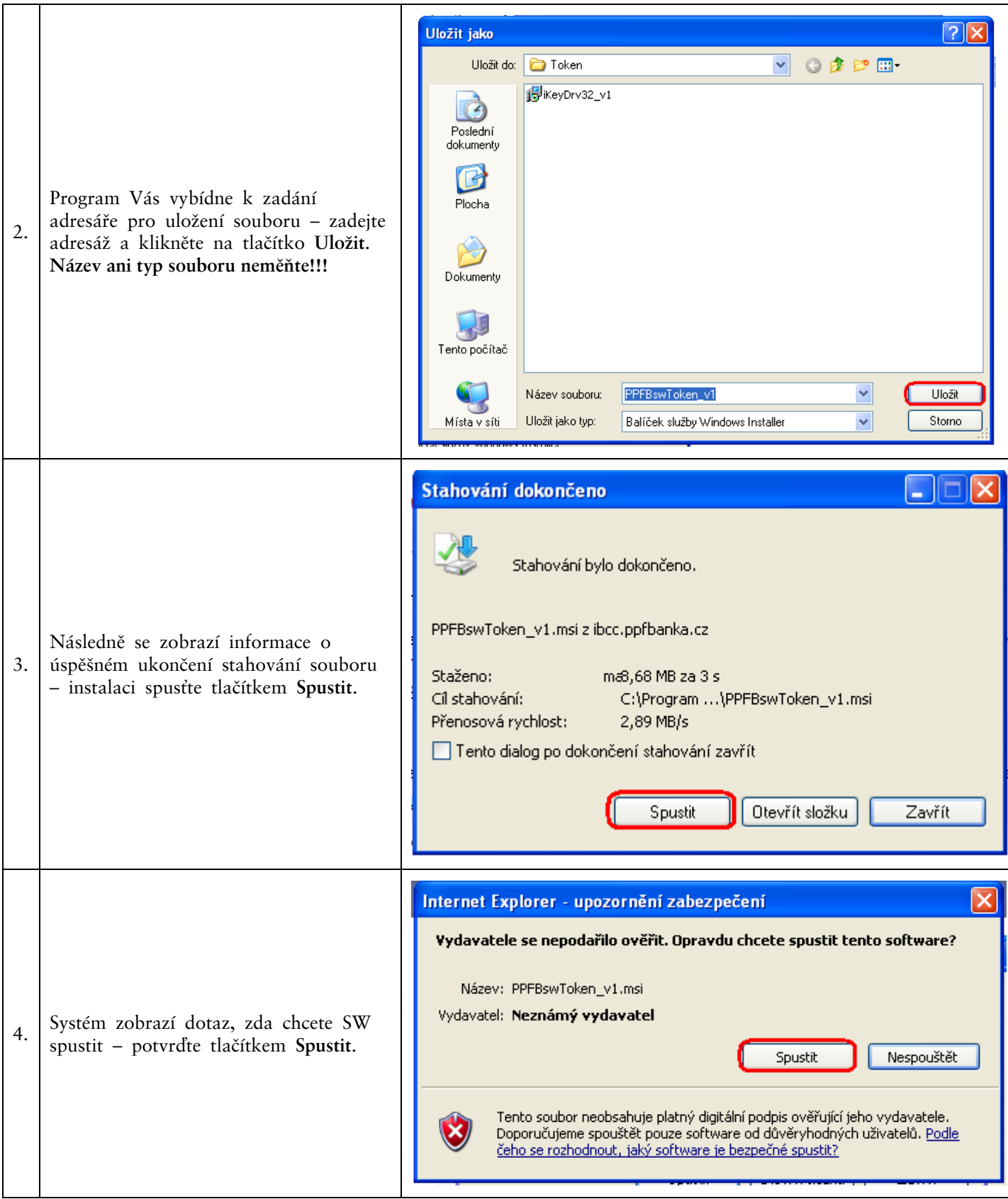

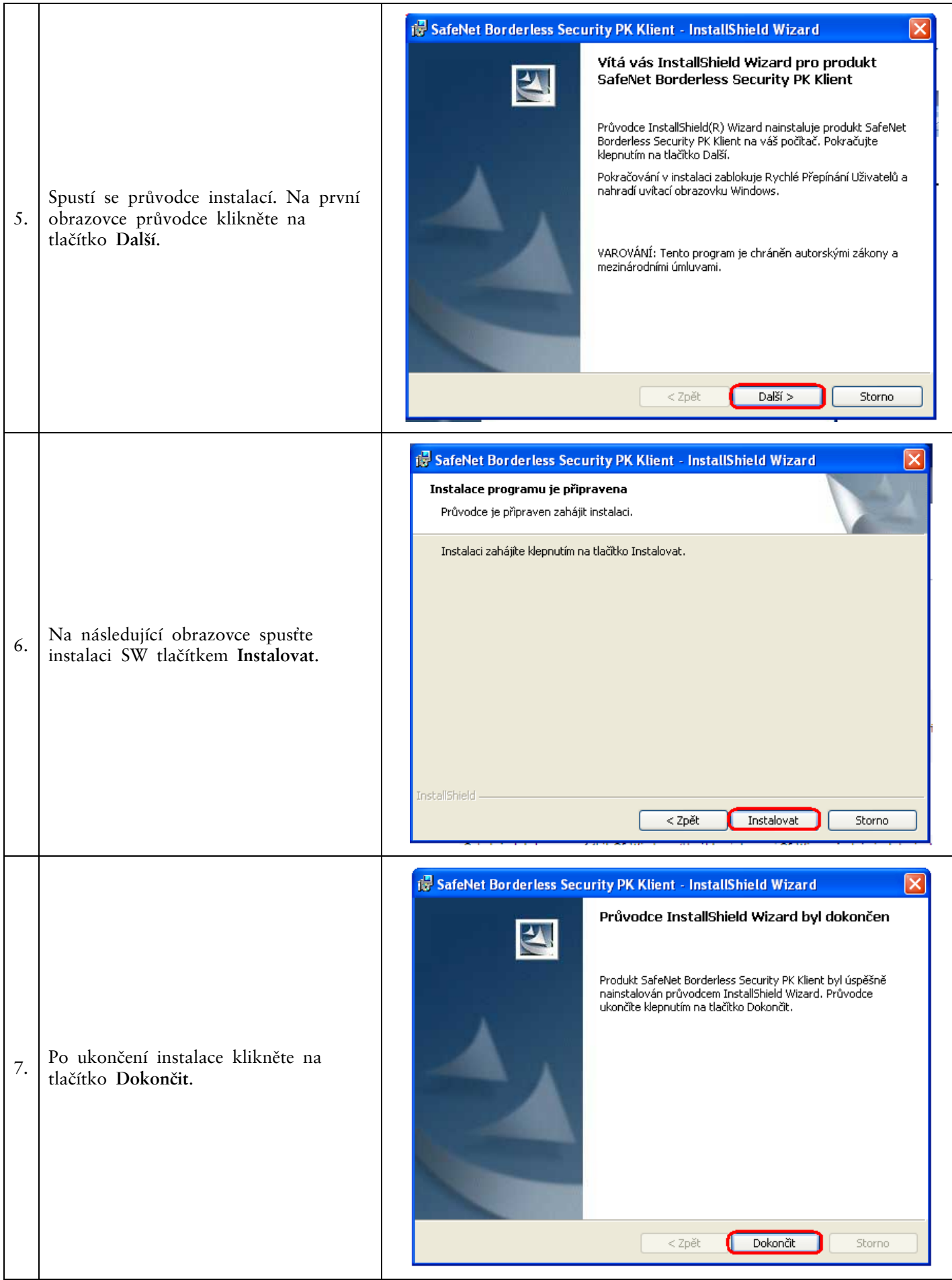

Verze 01012011 Strana 15 (celkem 31)

Po úspěšné instalaci se v pravném dolním rohu PC zobrazí ikona Tokenu.

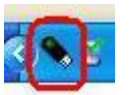

<span id="page-15-0"></span>Nyní zrestartujte PC.

### **E. Změna PIN k Tokenu**

Po restartování PC si změňte defaultně přednastavený PIN pro přístup k Tokenu. Pokud si PIN nezměníte, nebudete si moci vygenerovat Certifikát – Certifikační centrum při pokusu o generování Certifikátu zobrazí tuto informaci.

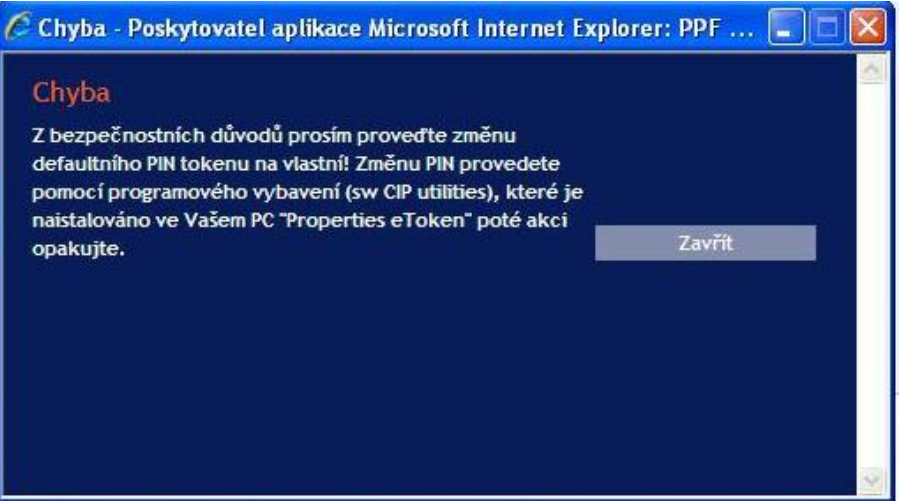

Pro změnu PIN si spusťte SW pro Token (Start, Všechny programy, SafeNet, Borderless Security PK, SafeNet CIP Utilities). Po otevření SW klikněte pravým tlačítkem myši na první řádek ze seznamu. Ze zobrazené nabídky klikněte na **Change PIN**.

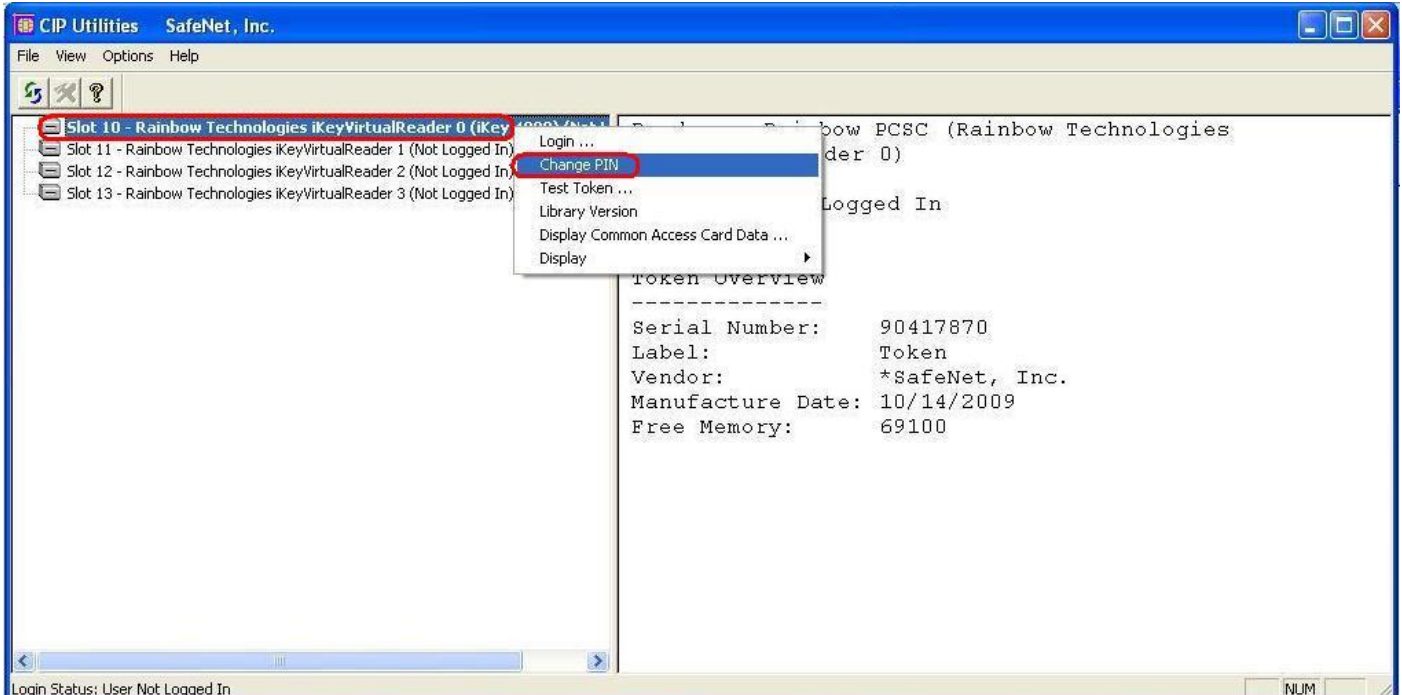

Do pole **Staré heslo** zadejte defaultně přednastavený PIN, do polí **Nové heslo** a **Opakovat nové heslo** zadejte nový PIN. PIN musí mít šest až dvacet míst, může obsahovat pouze alfanumerické znaky bez diakritických znamének,

z toho minimálně jedno velké písmeno, minimálně jedno malé písmeno a minimálně jednu číslici. Změnu potvrďte tlačítkem **OK**.

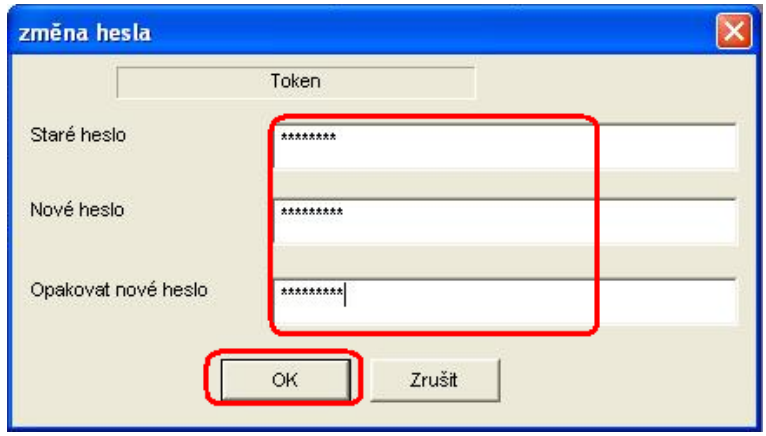

PIN si můžete tímto způsobem kdykoli opět změnit – již není nutné znovu instalovat ovladače, applet ani SW pro Token, pokud změnu budete provádět na tom samém PC. Pokud byste PIN k Tokenu měnili na jiném PC, je nutné si na tento PC opět nainstalovat ovladače a SW pro Token.

### **F. Vygenerování Certifikátu**

<span id="page-16-0"></span>Pro vygenerování Certifikátu se opět přihlaste na intetnetové stránky Certifikačního centra [\(https://ibcc.ppfbanka.cz](https://ibcc.ppfbanka.cz/)) a klikněte na volbu **Přihlášení do Certifikačního centra prvotním heslem**.

Na přihlašovací obrazovce do pole **Uživatelské jméno** zadejte přístupové jméno do Certifikačního centra (obálka **přístupové jméno do Certifikačního centra**) a do pole **Heslo** zadejte přístupové heslo do Certifikačního centra (obálka **přístupové heslo do Certifikačního centra**). Obě tyto obálky jste obdrželi po podpisu Smlouvy o IB. Zadání potvrďte tlačítkem **Přihlásit**.

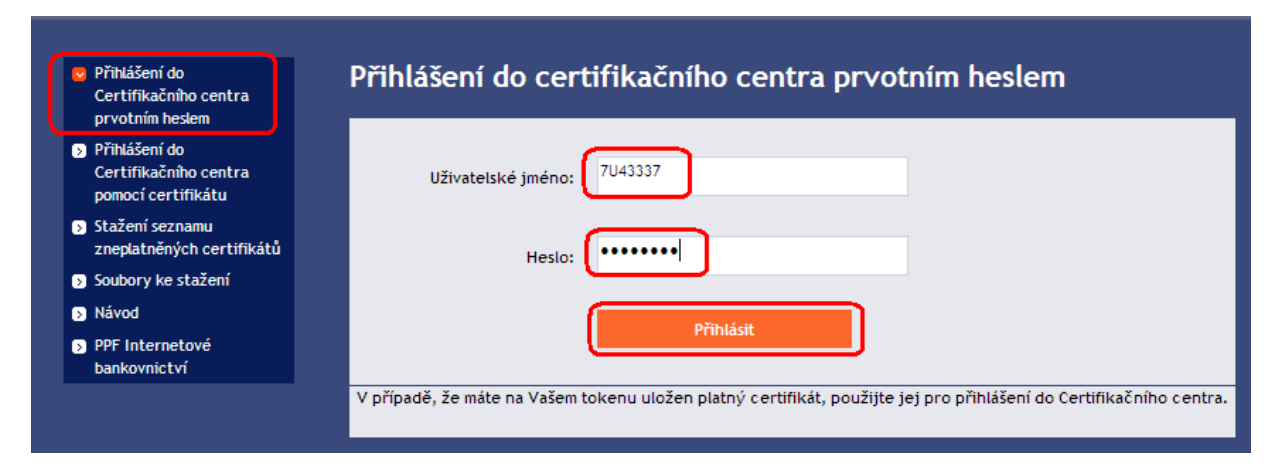

Automaticky se vybere volba **Vytvoření nového certifikátu**. Certifikační centrum zobrazí jméno a adresu Uživatele, jméno Uživatele je zároveň zobrazono v levém horním rohu aplikace. V poli **Jméno certifikátu** je přednastaven název, pod kterým bude Certifikát uložen na Token. Toto jméno si můžete změnit – v názvu nesmí být použita diakritika ani speciální znaky (např. + \* ? atd.). Do pole PIN zadejte PIN k Certifikátu a klikněte na tlačítko **Generovat**.

Uživatelská příručka pro službu Internetbanking PPF banky a. s.

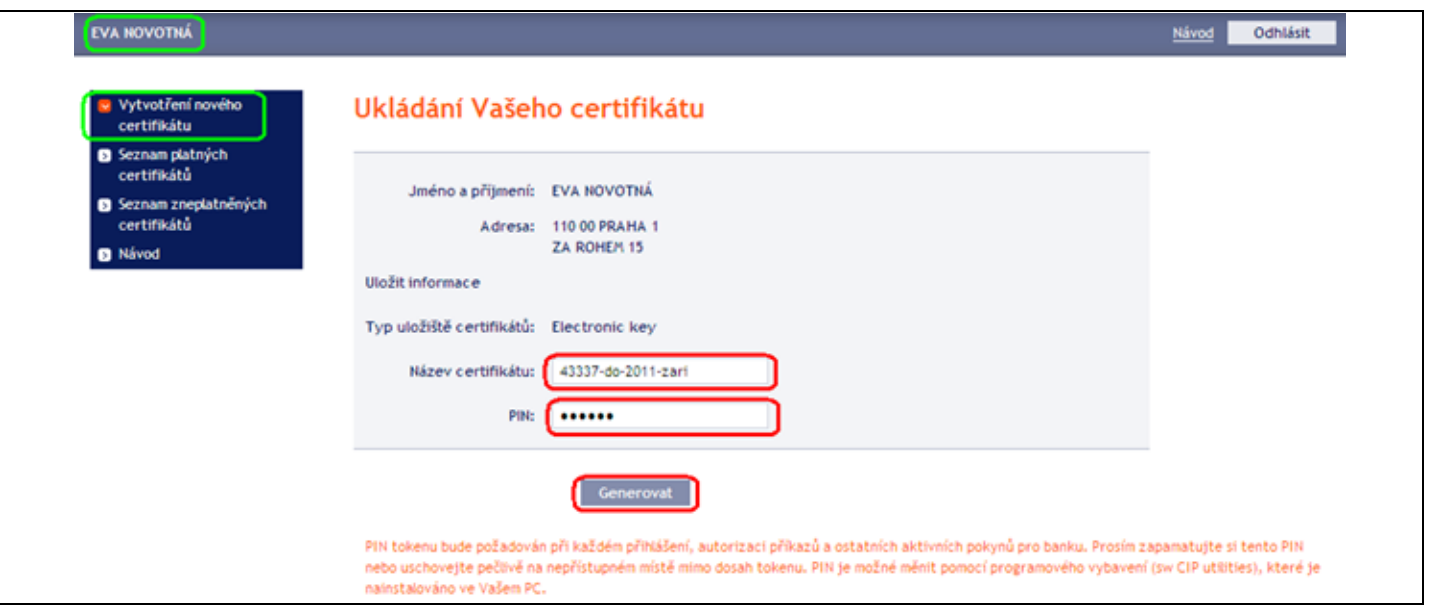

Pokud název Certifikátu obsahuje nepovolené znaky, Certifikační centrum zobrazí okno s informací o povolené znakové sadě. Toto okno zavřete tlačítkem **Zavřít**, název Certifikátu opravte a znovu klikněte na tlačítko **Generovat**.

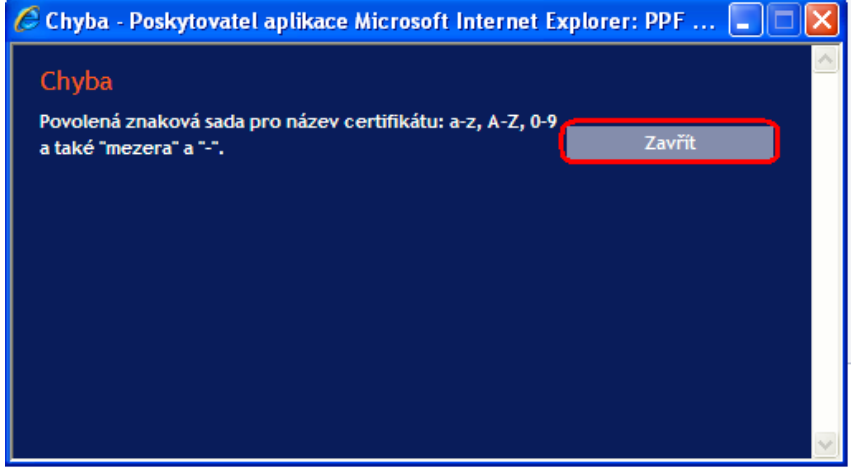

Certifikační centrum vygeneruje a zobrazí Certifikát. **!!! POZOR !!! Generování trvá cca 1 minutu a po celou dobu generování Certifikátu je činnost systému identifikována grafickým symbolem ve tvaru blikajících barevných čtverečků. Během generování neodcházejte od PC ani v daném okně prohlížeče neprovádějte žádné jiné činnosti!!!** 

Pro uložení vygenerovaného Certifikátu na Token zadejte PIN do pole **PIN** a klikněte na tlačítko **Instalovat**.

Uživatelská příručka pro službu Internetbanking PPF banky a. s.

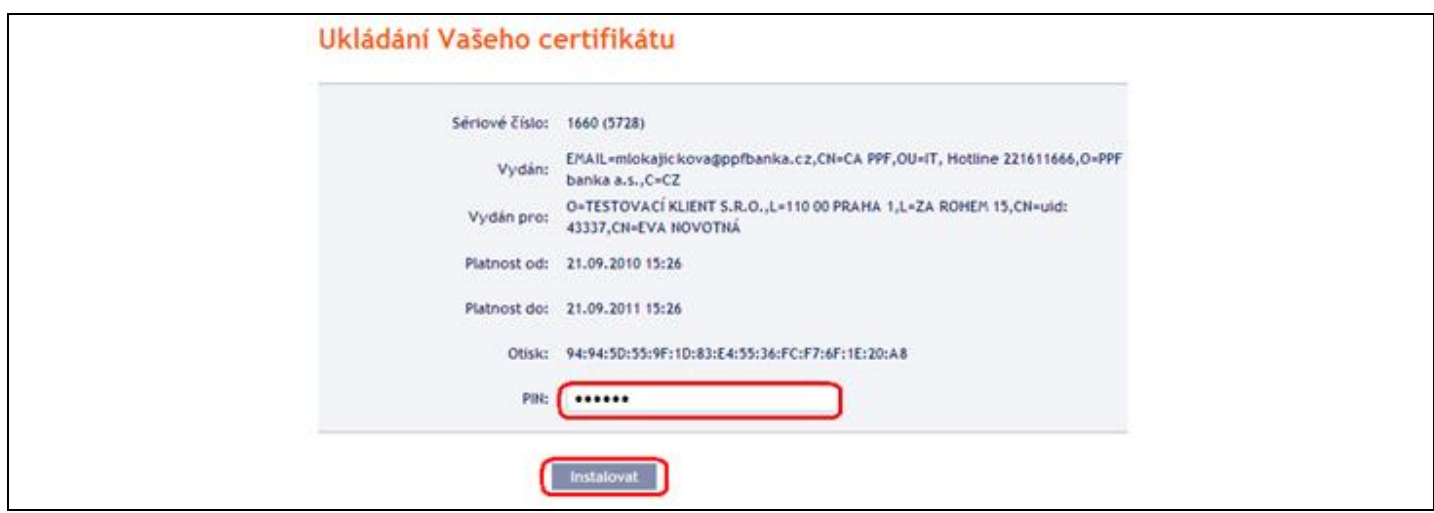

Následně se zobrazí informace o úspěšném uložení Certifikátu.

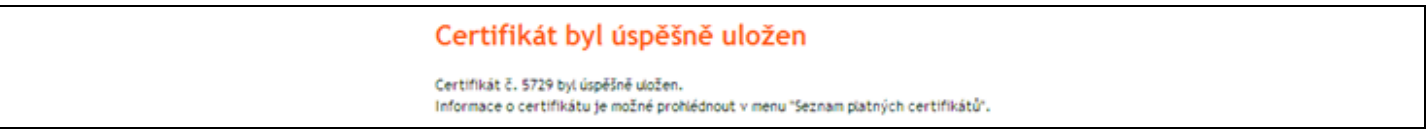

Nyní se můžete přihlásit do IB a začít jej využívat. Pokud kliknete na volbu **Seznam platných certifikátů,** jsou zobrazeny detaily Certifikátu.

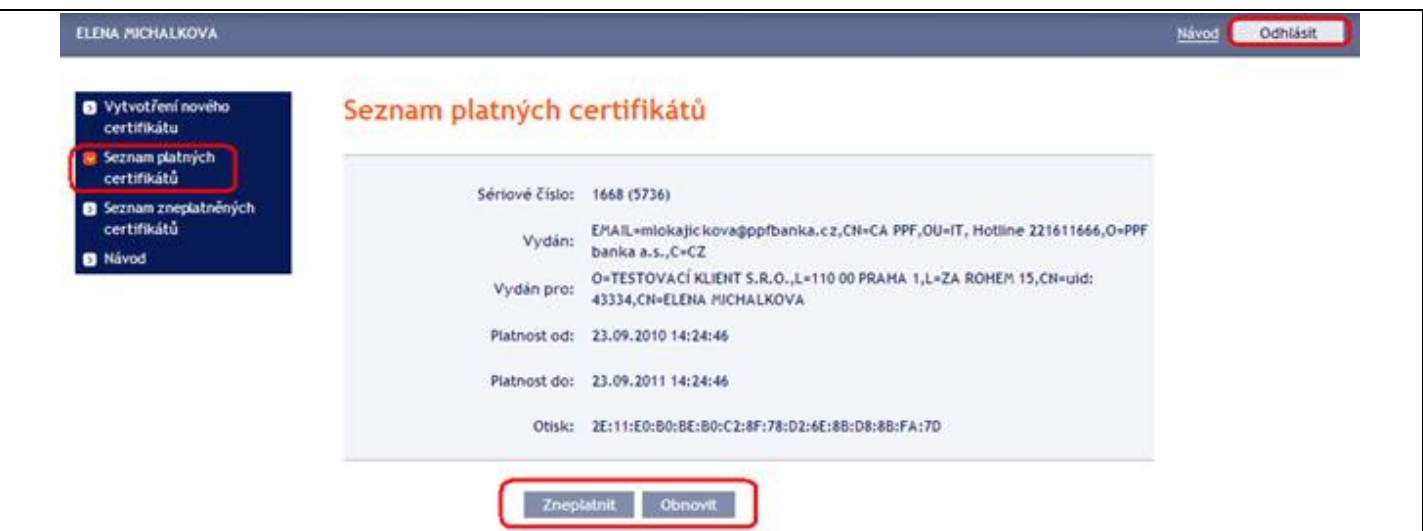

Platný Certifikát zde můžete prohlížet (např. zjistit, do kdy je Certifikát platný, abyste si včas vygenerovali nový Certifikát), zneplatnit (kliknutím na tlačítko **Zneplatnit**) nebo obnovit (kliknutím na tlačítko **Obnovit**). Tlačítkem **Odhlásit** v pravém horním rohu se z Certifikačního centra odhlásíte.

Pokud v Certifikačním centru delší dobu nepracujete, budete automaticky odhlášeni. Pokud chcete v Certifikačním centru dále pracovat, klikněte na tlačítko **Nové přihlášení**. Nové přihlášení proveďte dle bodu G.

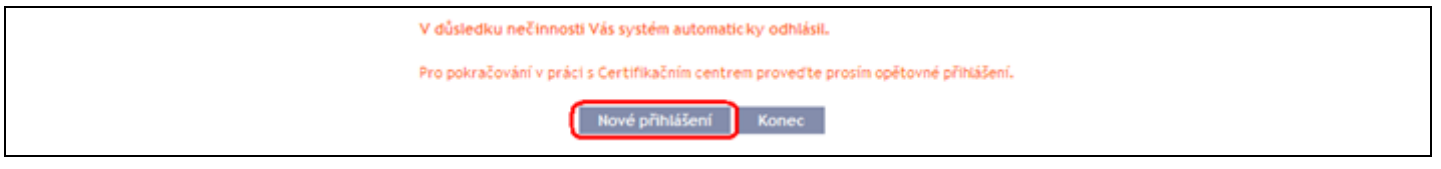

#### **G. Obnovení Certifikátu**

<span id="page-19-0"></span>Před uplynutí platnosti Certifikátu si musíte vygenerovat Certifikát nový. V tomto případě se přihlaste do Certifikačního centra ([https://ibcc.ppfbanka.cz](https://ibcc.ppfbanka.cz/)) a zvolte **Přihlášení do Certifikačního centra pomocí certifikátu**. Následně do pole **Vložte PIN** zadejte PIN k Tokenu a klikněte na tlačítko **Nahrát certifikát**. Poté vyberte Certifikát v poli **Zvolte jméno certifikátu** a klikněte tlačítko **Přihlásit**.

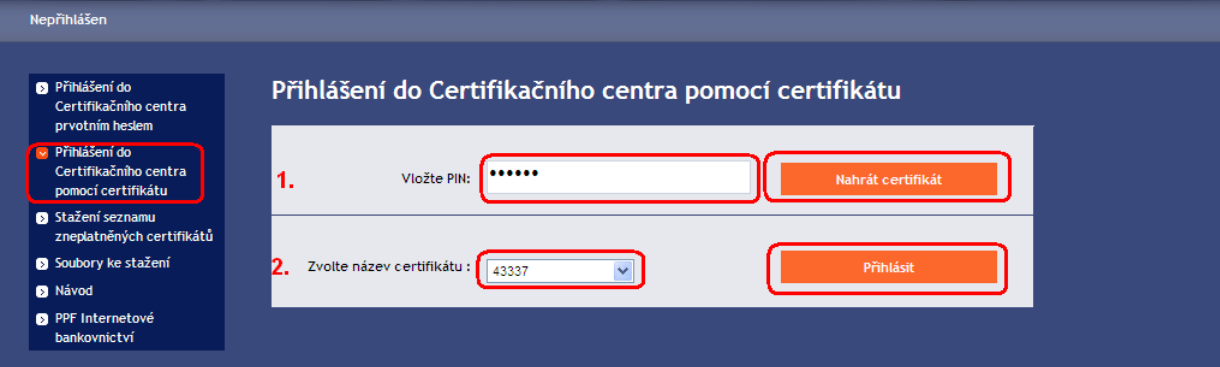

Automaticky se zobrazí volba **Vytvoření nového certifikátu** stejně jako při generování nového Certifikátu (viz bod F.). Pro obnovení stávajícího Certifikátu můžete rovnou zadat název nového Certifikátu, PIN a začít Certifikát generovat stejně jako v bodě F. – původní Certifikát se automaticky zneplatní a bude nahrazen nově vygenerovaným Certifikátem.

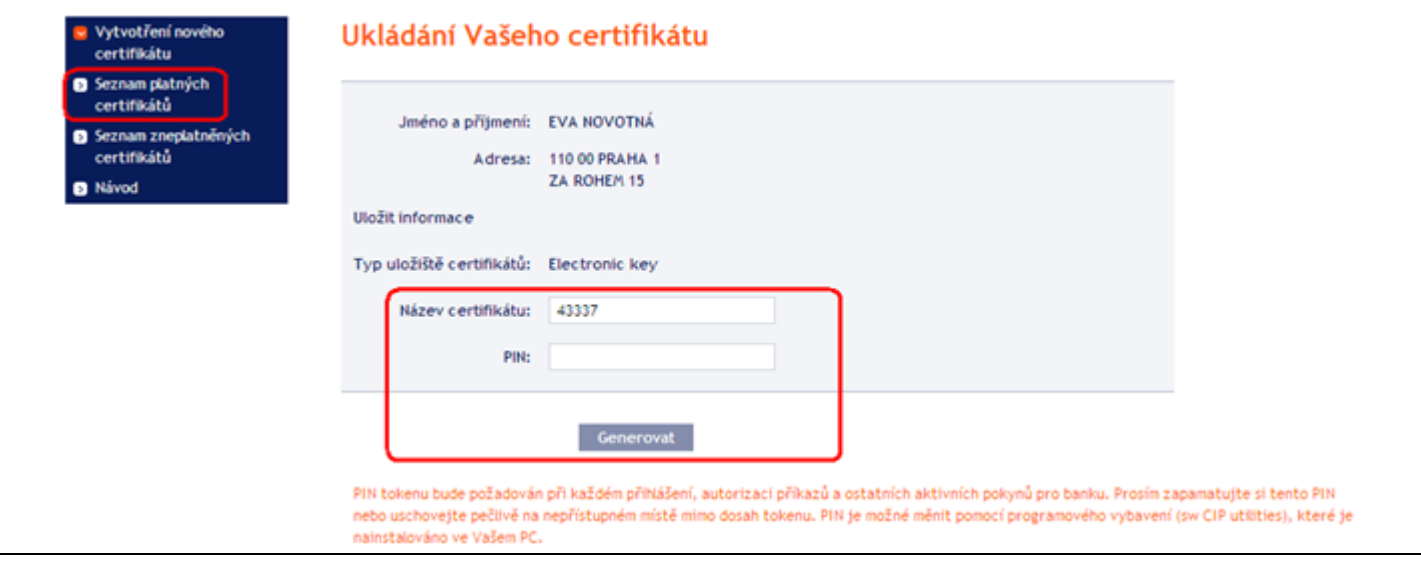

Dále postupujte stejně jako při vygenerování prvního Certifikátu (viz bod F.).

Druhou možností pro obnovu Certifikátu je kliknout na volbu **Seznam platných certifikátů**. Po kliknutí na volbu **Seznam platných certifikátů** se zobrazí seznam platných Certifikátů s tlačítky **Zneplatnit** a **Obnovit**.

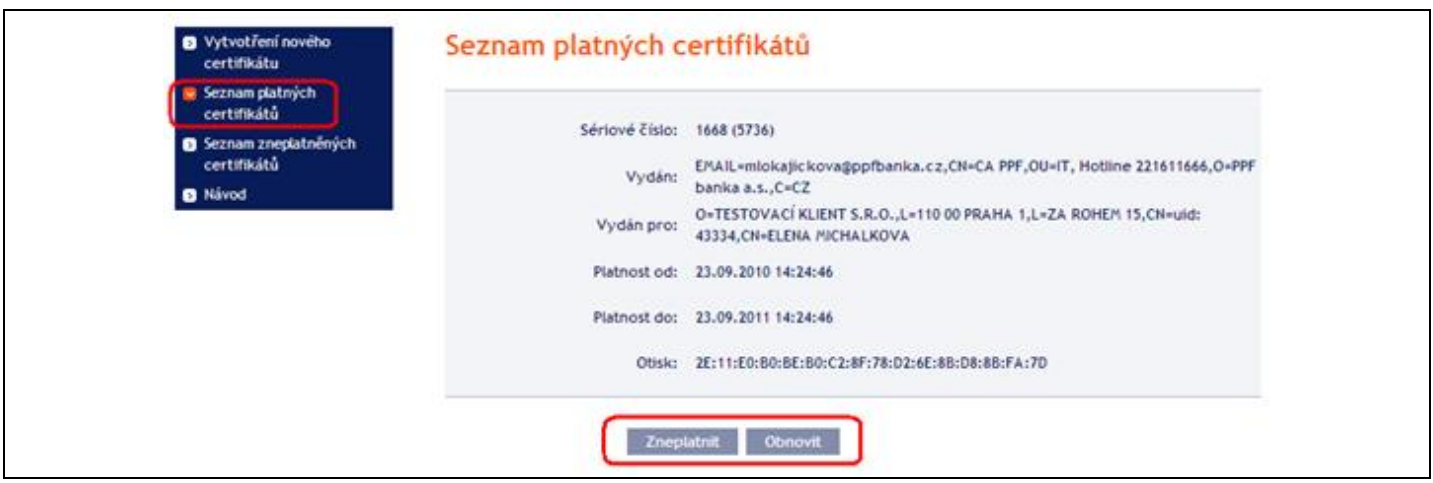

#### **Tlačítko** *Zneplatnit* **nepoužívejte!**

Pro obnovení Certifikátu klikněte na tlačítko **Obnovit** – zobrazí se obrazovka pro generování nového Certifikátu. Do pole **Název certifikátu** zadejte název nového Certifikátu, do pole **PIN** zadejte PIN k Tokenu a klikněte na tlačítko **Generovat**.

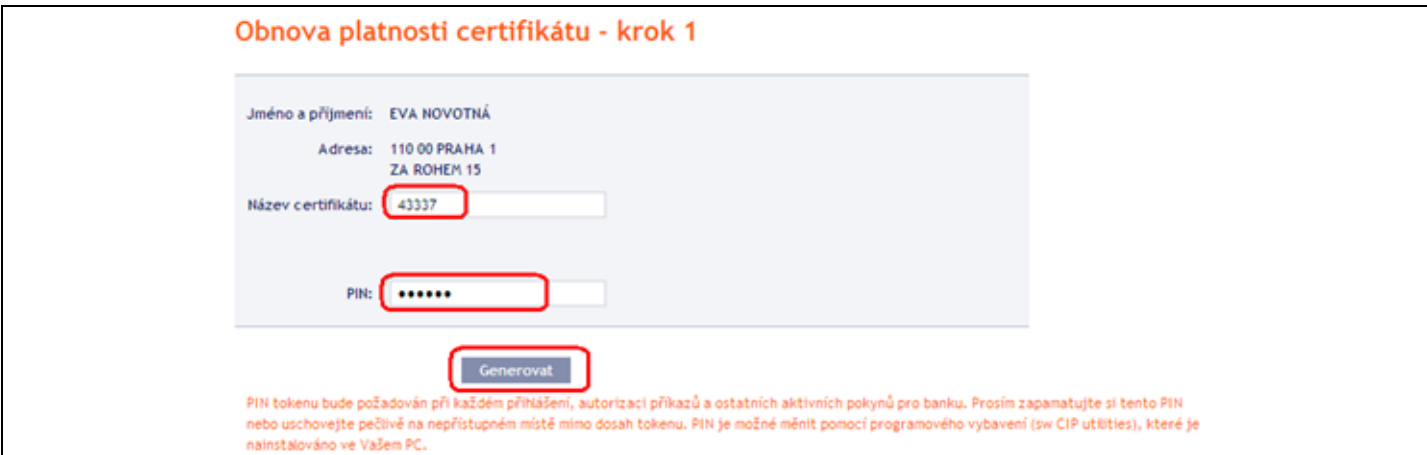

Poté se zobrazí detaily vygenerovaného Certifikátu. Pro jeho uložení do pole **PIN** zadejte PIN k Tokenu a klikněte na tlačítko **Instalovat**.

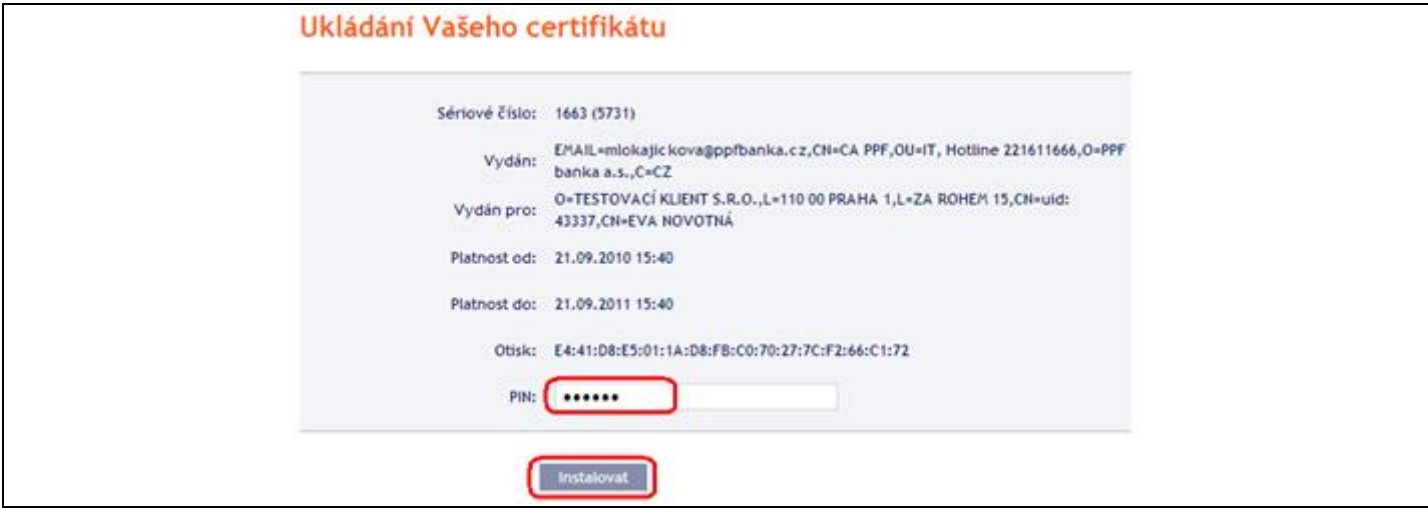

Následně se zobrazí informace o úspěšném uložení Certifikátu.

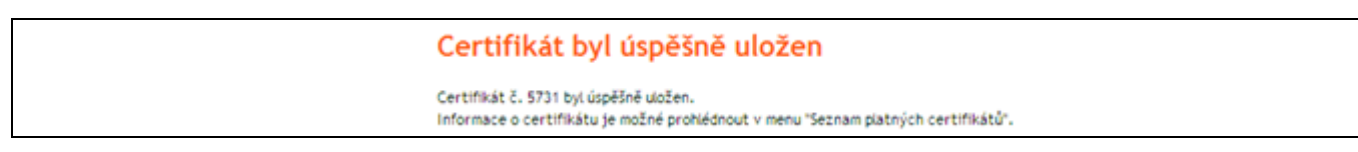

Ve volbě **Seznam zneplatněných certifikátů** si můžete prohlédnout detaily již neplatných Certifikátů.

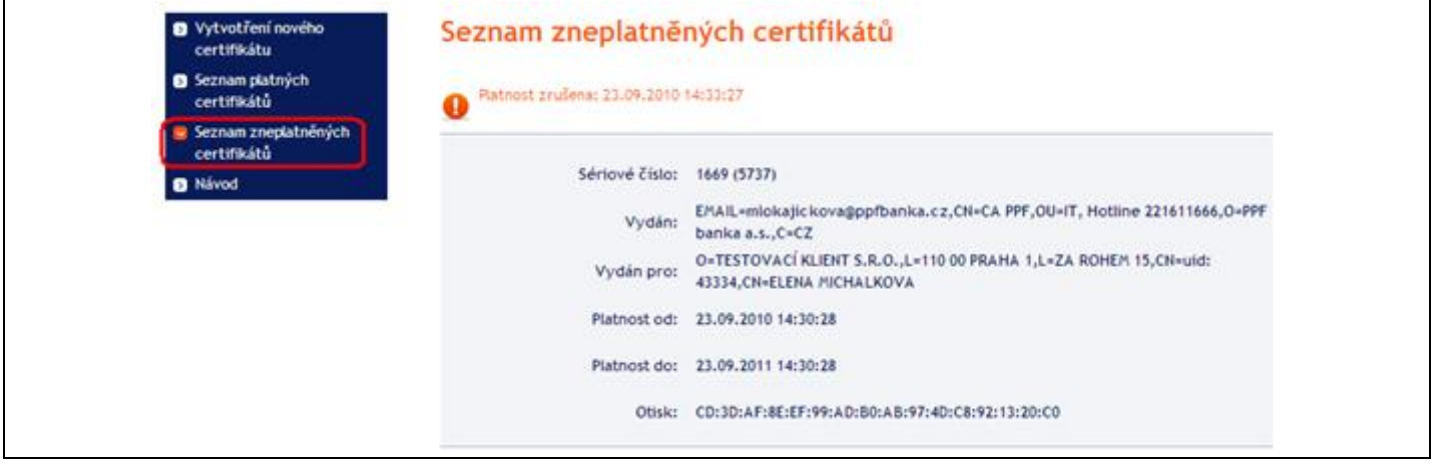

# <span id="page-21-0"></span>**IV. Přihlášení do Internetbankingu**

Po zadání Internetových stránek IB [https://ibs.ppfbanka.cz](https://ibs.ppfbanka.cz/) se zobrazí tato obrazovka:

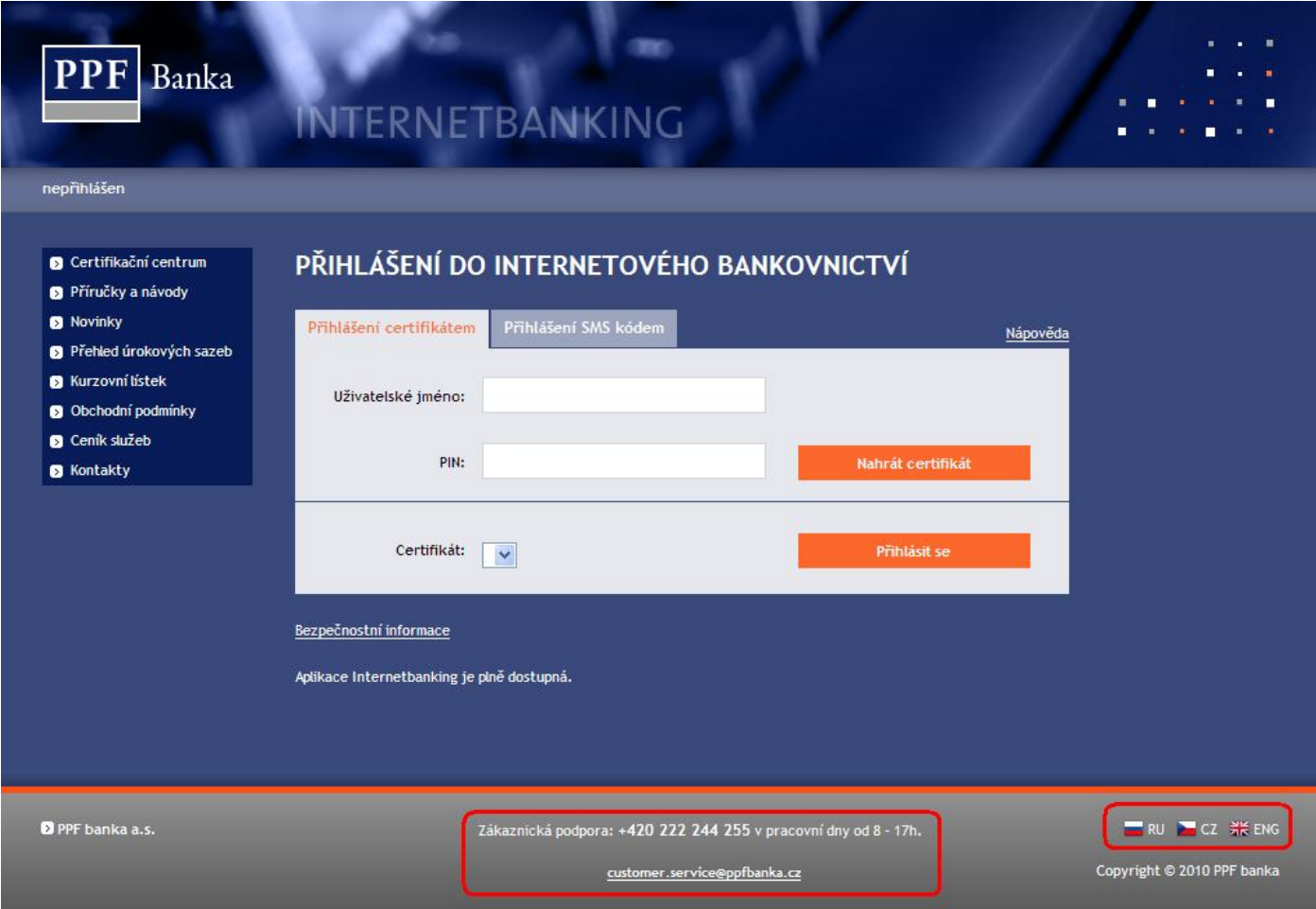

PPF banka a. s., Praha 6, Evropská 2690/17, PSČ 160 41 Česká republika, IČ 47116129, DIČ CZ47116129 Společnost zapsaná v Obchodním rejstříku vedeném městským soudem v Praze, oddíl B, vložka 1834 Tel.: (+420) 224 175 888, fax: (+420) 224 175 980

Verze 01012011 Strana 22 (celkem 31)

Uprostřed obrazovky naleznete kontaktní údaje na Zákaznickou podporu, v pravém dolním rohu obrazovky můžete zvolit jazykovou mutaci IB. Dále postupujte dle způsobu přihlášení do IB.

Přístup do IB bude Uživateli znemožněn po deseti chybných zadání PIN (v případě přihlašování a Autorizaci prostřednictvím Elektronického podpisu) nebo po pěti chybných zadání Přístupového hesla do IB (v případě přihlašování a Autorizaci prostřednictvím SMS kódu.

Jestliže zůstanete na úvodní obrazovce IB déle než 15 minut, aniž byste se přihlásili, zobrazí se informace o přerušení spojení s IB – toto informační okno uzavřete tlačítkem Přihlásit se.

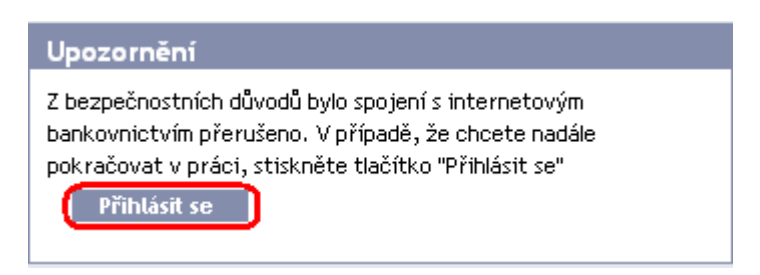

### **A. Přihlášení prostřednictvím Elektronického podpisu s Certifikátem**

<span id="page-22-0"></span>Pro přihlášení prostřednictvím Elektronického podpisu s Certifikátem klikněte na záložku **Přihlášení certifikátem** – zobrazí se pole pro zadání Uživatelského jména do IB a PIN a pro nahrání Certifikátu. Do pole **Uživatelské jméno** zadejte své Uživatelské jméno do IB sjednané ve Smlouvě o IB, do pole **PIN** zadejte PIN k Tokenu a klikněte na tlačítko **Nahrát certifikát**.

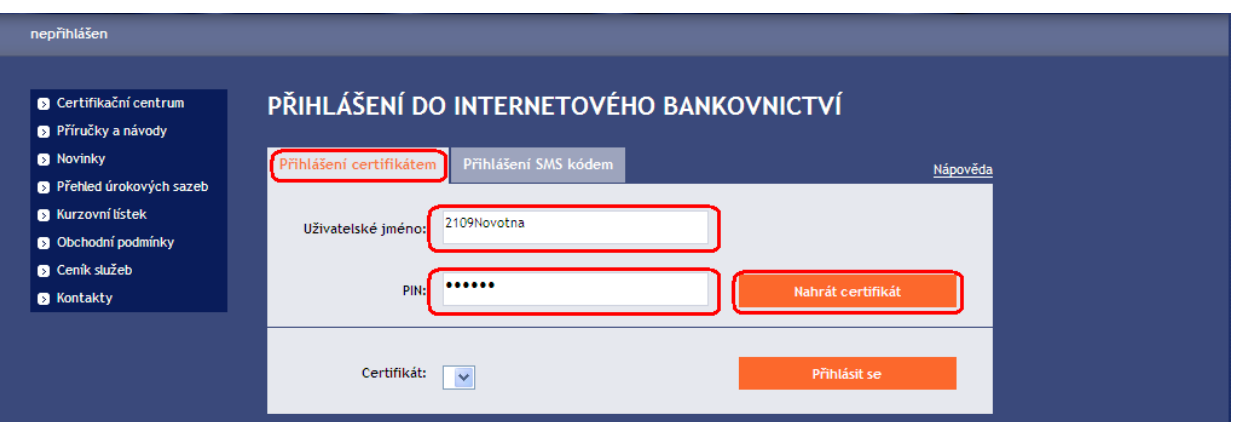

Do pole **Certifikát** se nahraje platný Certifikát uložený na Tokenu. Pro přihlášení do IB klikněte na tlačítko **Přihlásit se**.

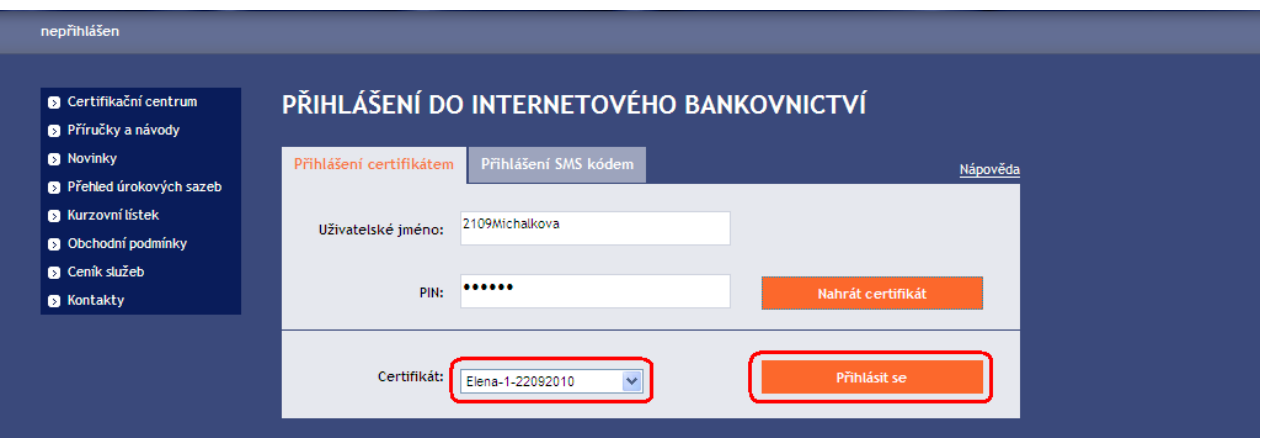

V horní liště se zobrazí jméno Uživatele, datum posledního přihlášení (pokud se hlásíte do IB poprvé, je toto pole prázdné) a údaj o aktuálním datu a čase. Z IB se odhlásíte tlačítkem **Odhlásit**, které je rovněž v horní liště a je dostupné z kterékoli volby v IB.

Po prvním přihlášení do IB po vygenerování Certifikátu (ať již úplně nového nebo obnoveného) si musíte Certifikát do IB zaregistrovat. IB na tuto povinnost po první přihlášení upozorní.

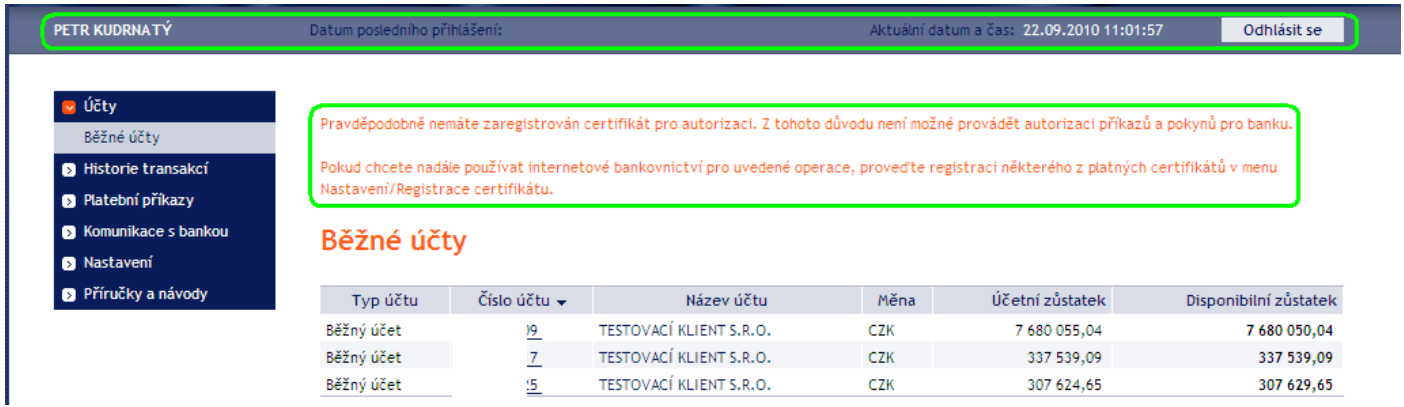

Pro zaregistrování Certifikátu klikněte na volby **Nastavení** a **Registrace certifikátu**. Do pole **PIN** zadejte PIN a klikněte na tlačítko **Nahrát certifikát**.

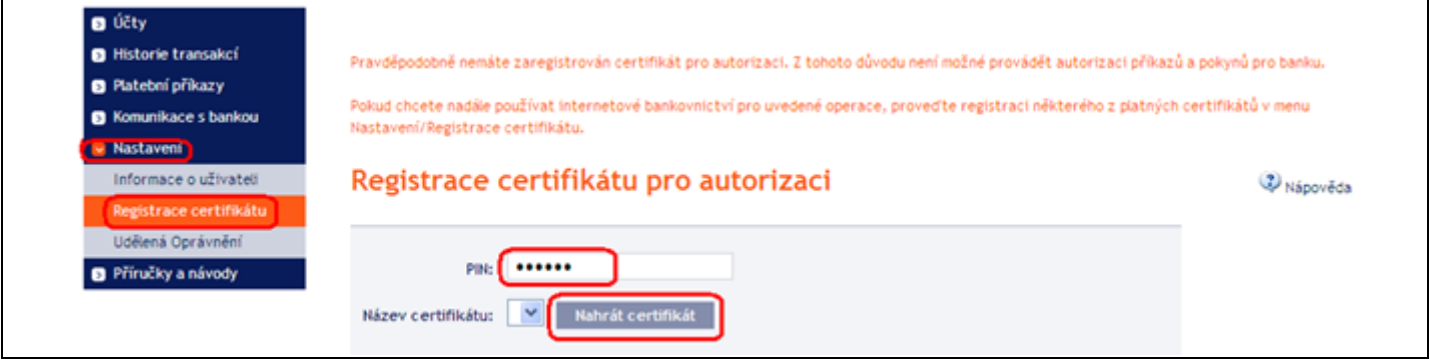

Vyberte název Certifikátu ve volbě **Název certifikátu** a klikněte na tlačítko **Uložit**.

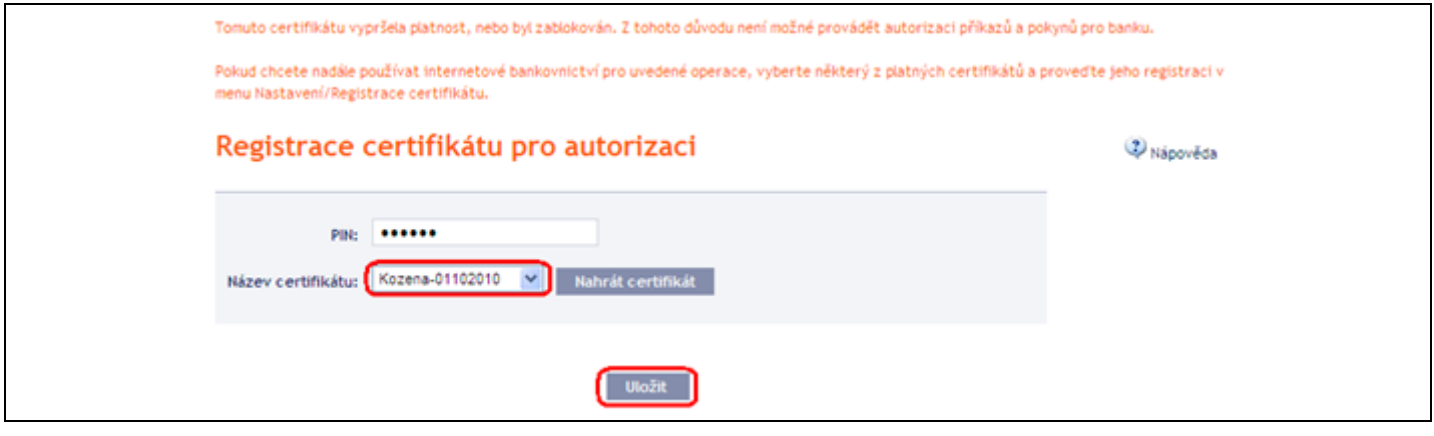

Po úspěšné registraci Certifikátu je zobrazena potvrzující zpráva.

Váš certifikát byl úspěšně zaregistrován. Nyní lze autorizovat příkazy a pokyny pro banku.

### **B. Přihlášení prostřednictvím SMS kódu**

<span id="page-24-0"></span>Pro přihlášení prostřednictvím SMS kódu klikněte na záložku **Přihlášení SMS kódem** – zobrazí se pole pro zadání Uživatelského jména do IB a Přístupového hesla do IB. Do pole **Uživatelské jméno** zadejte své Uživatelské jméno do IB sjednané ve Smlouvě o IB. Do pole **Heslo** zadejte Přístupové heslo do IB. Po správném zadání klikněte na tlačítko **Přihlásit se**.

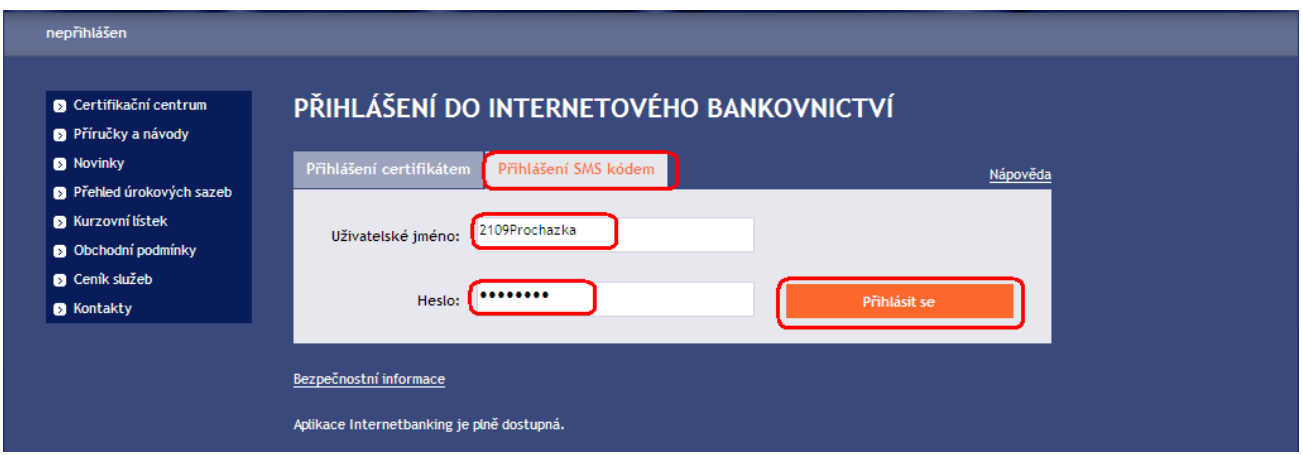

Po zadání této volby obdržíte SMS zprávu s SMS kódem, který zadáte na následující obrazovce do pole **SMS kód** a zadáni potvrďte tlačítkem **Potvrdit**.

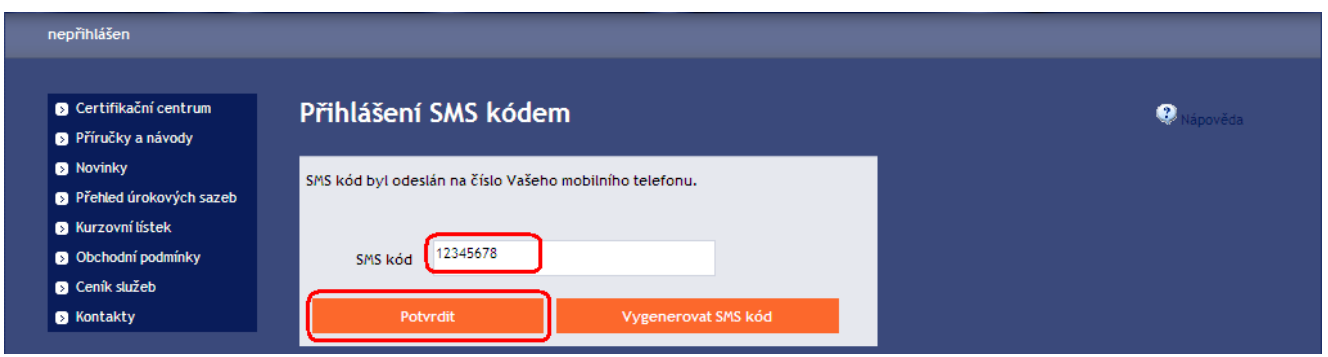

Z bezpečnostních důvodů je platnost SMS kódu omezena, proto jej musíte zadat okamžitě poté, co jej obdržíte. Pokud SMS kód nezadáte včas, IB zobrazí informaci o vypršení platnosti SMS kódu. V tomto případě klikněte na tlačítko **Vygenerovat nový SMS kód**.

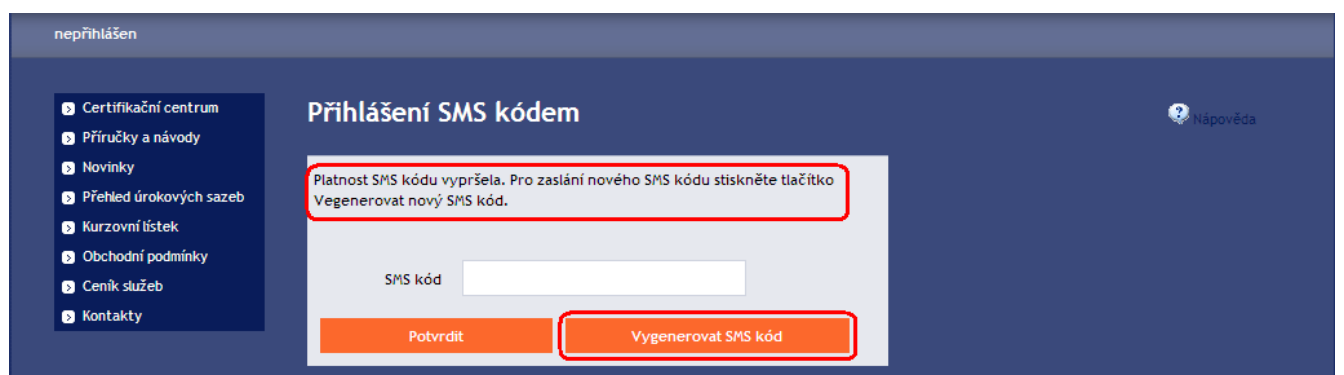

Po zadání této volby obdržíte SMS zprávu s novým **SMS kódem**, který zadáte na následující obrazovce do pole **SMS kód** a zadáni potvrďte tlačítkem **Potvrdit**.

V horní liště se zobrazí jméno Uživatele, datum posledního přihlášení (pokud se hlásíte do IB poprve, je toto pole prázdné) a údaj o aktuálním datu a čase. Z IB se odhlásíte tlačítkem **Odhlásit**, které je rovněž v horní liště a je dostupné z kterékoli volby v IB.

Uživatelská příručka pro službu Internetbanking PPF banky a. s.

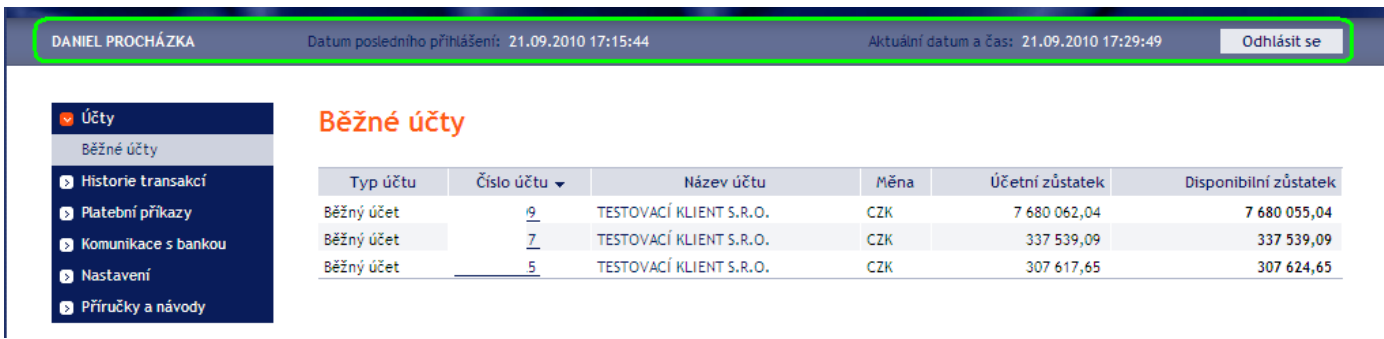

Přístupové heslo do IB, které Banka poskytne pro první přihlášení do IB prostřednictvím SMS kódu, **doporučujeme okamžitě změnit**.

Na úvodní obrazovce klikněte na volbu **Nastavení** a **Změna hesla**. Následně do pole **Staré heslo** zadejte Přístupové heslo do IB, které jste obdrželi pro první přihlášení do IB, a do polí **Nové heslo** a **Nové heslo (potvrdit)** zadejte své nové Přístupové heslo do IB. Přístupové heslo do IB musí mít šest až deset míst, může obsahovat pouze alfanumerické znaky bez diakritických znamének, z toho minimálně jedno velké písmeno, minimálně jedno malé písmeno a minimálně jednu číslici a nesmí se opakovat. Pro změnu klikněte na tlačítko **Změnit heslo**.

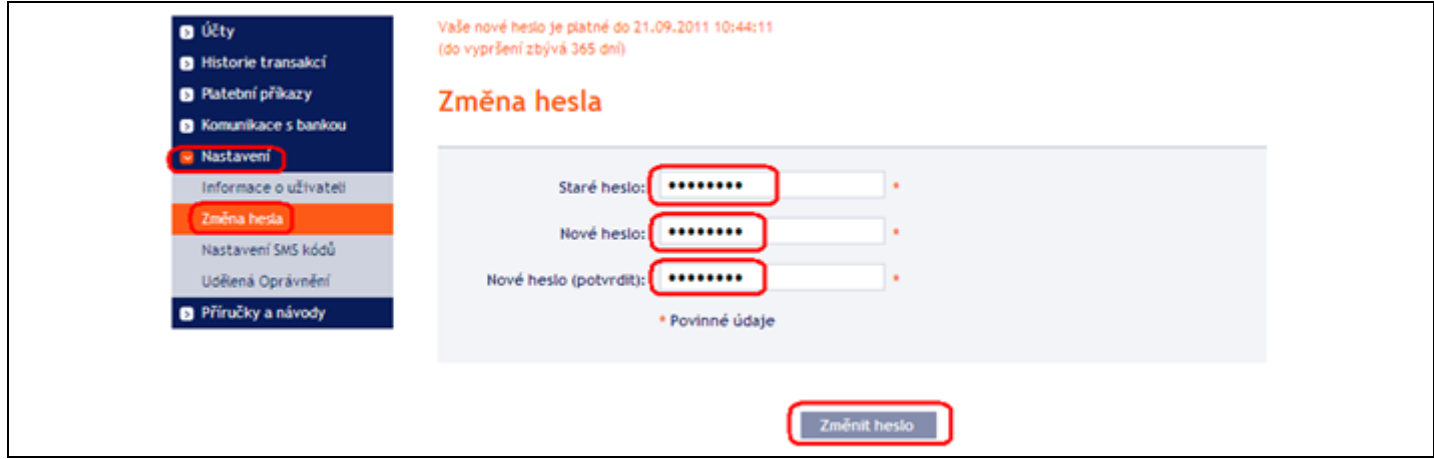

Pokud není zadání nového Přístupového hesla do IB provedeno správně, IB zobrazí následující informaci:

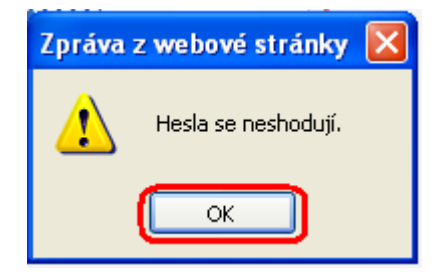

Okno uzavřete tlačítkem **OK**, zadejte nové Přístupové heslo do IB správně a znovu klikněte na tlačítko **Změnit heslo**. Po úspěšné změně Přístupového hesla do IB je zobrazena potvrzující zpráva.

> Změna hesla proběhla úspěšně. Nyní můžete pokračovat v práci s internetovým bankovnictvím.

# <span id="page-26-0"></span>**V. První obrazovka po přihlášení do Internetbankingu**

Po přihlášení do IB se zobrazí seznam účtů, které jsou připojeny k IB. Historie transakcí, příkazy a pokyny pro Banku, nápověda a další služby a informace jsou dostupné přes menu v levé části obrazovky.

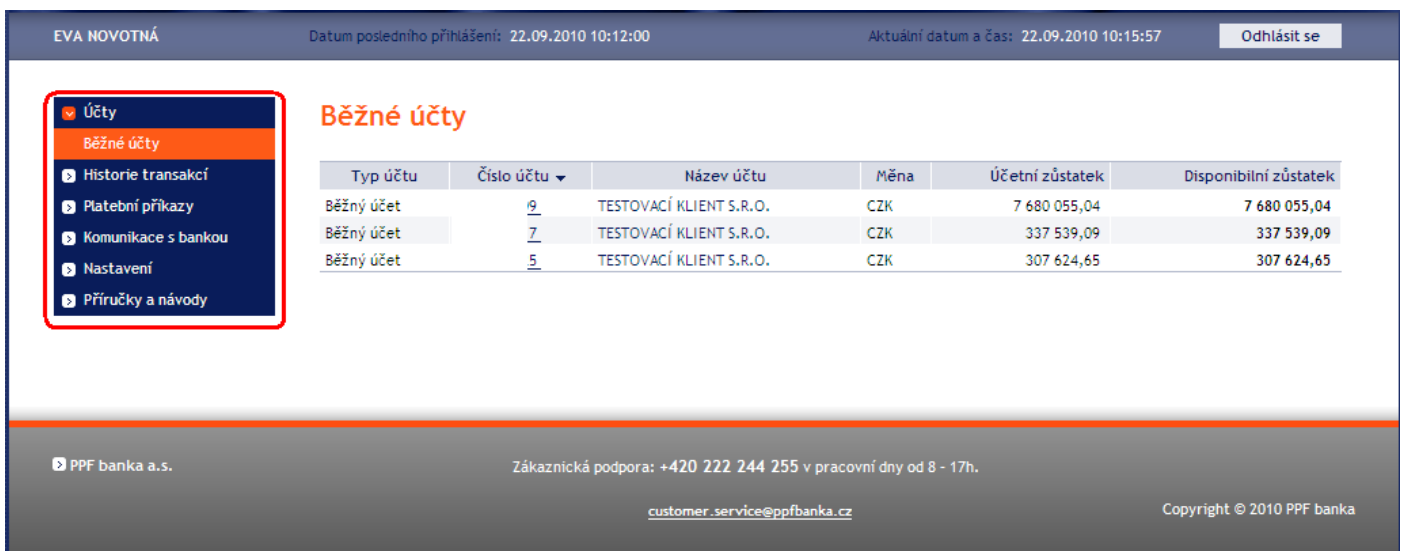

# <span id="page-26-1"></span>**VI. Import a export dat**

IB umožňuje importovat a exportovat data v souborech. Možnosti formátů těchto souborů jsou uvedeny v materiálu *Formáty souborů pro import a export dat pro službu Internatbanking PPF banky a. s.,* který je dostupný na Internetových stránkách banky [www.ppfbanka.cz.](http://www.ppfbanka.cz/)

Importovat lze hromadný Platební příkaz – Dávku. Všechny Platební příkazy v jedné Dávce musí mít stejné Datum splatnosti. Import Dávky proveďte ve volbě **Platební příkazy**, **Tuzemské příkazy hromadné**, tlačítko **Import hromadného příkazu**.

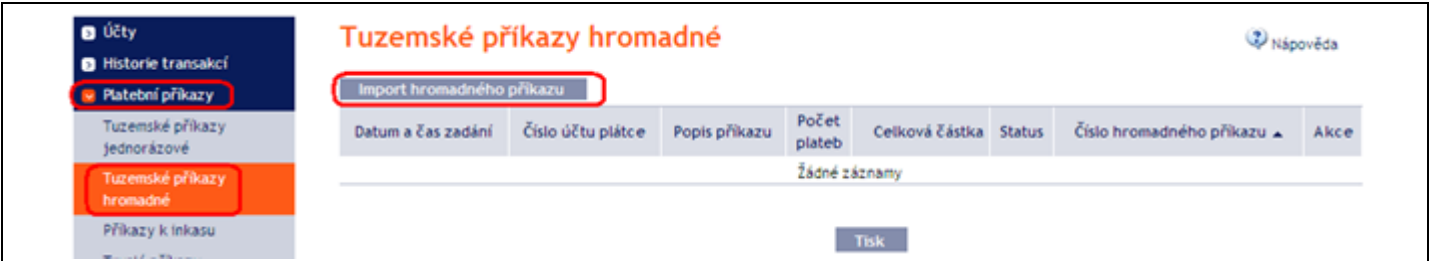

Exporty transakcí z účtu umožňují získat přehled zaúčtovaných transakcí. Datové exporty je možné využít pro import transakčních údajů do účetního systému. Export proveďte z volby **Historie transakcí**, **Přehled zaúčtovaných transakcí**. Do zobrazených polí zadejte výběrová kritéria a poté klikněte na tlačítka v dolní části obrazovky dle zvoleného formátu souboru – **Export XML** nebo **Export CSV**.

Uživatelská příručka pro službu Internetbanking PPF banky a. s.

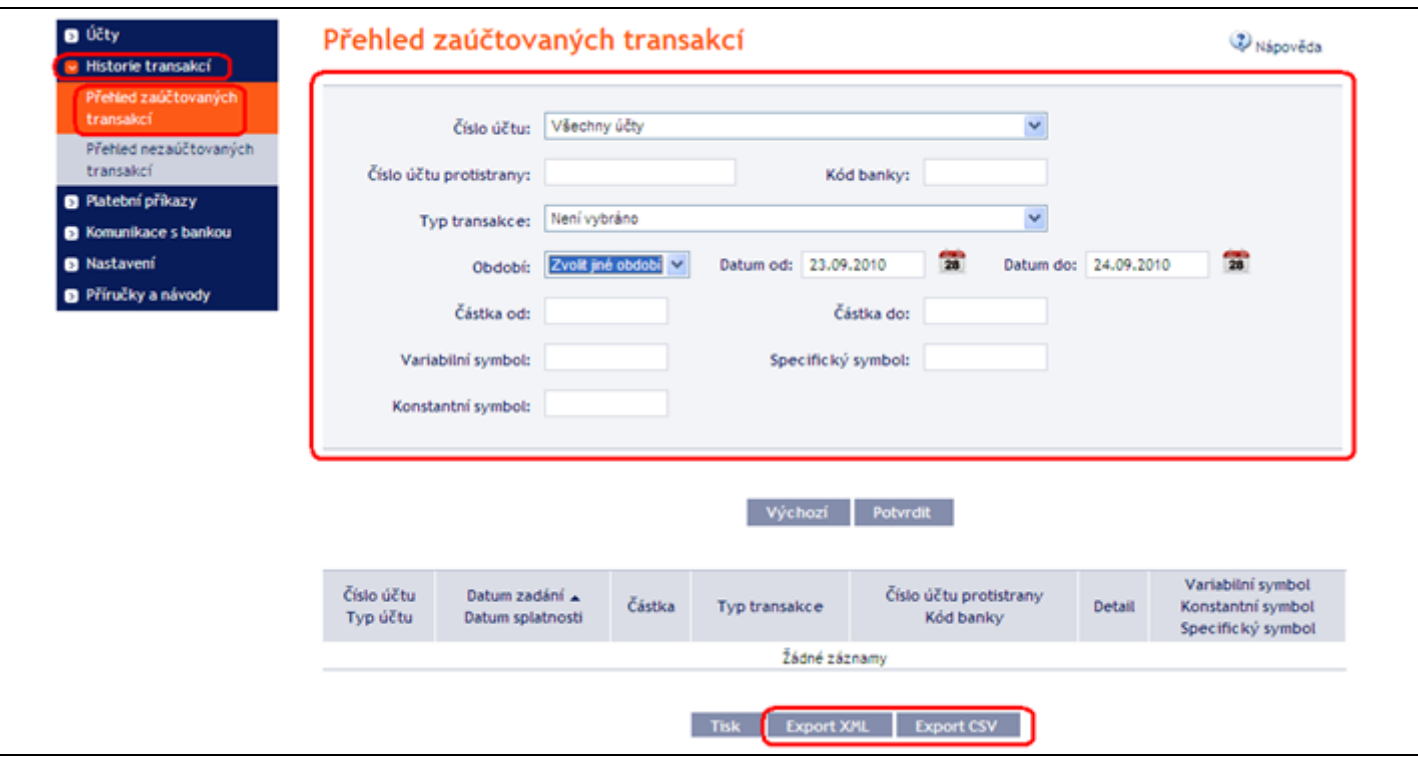

# <span id="page-27-0"></span>**VII. Autorizace příkazů a pokynů pro Banku**

Autorizační oprávnění a Prohlížecí oprávnění jednotlivých Uživatelů jsou uvedena v příloze Smlouvy o IB. Nastavení těchto Oprávnění můžete zjistit i v IB ve volbě **Nastavení**, **Udělená Oprávnění**.

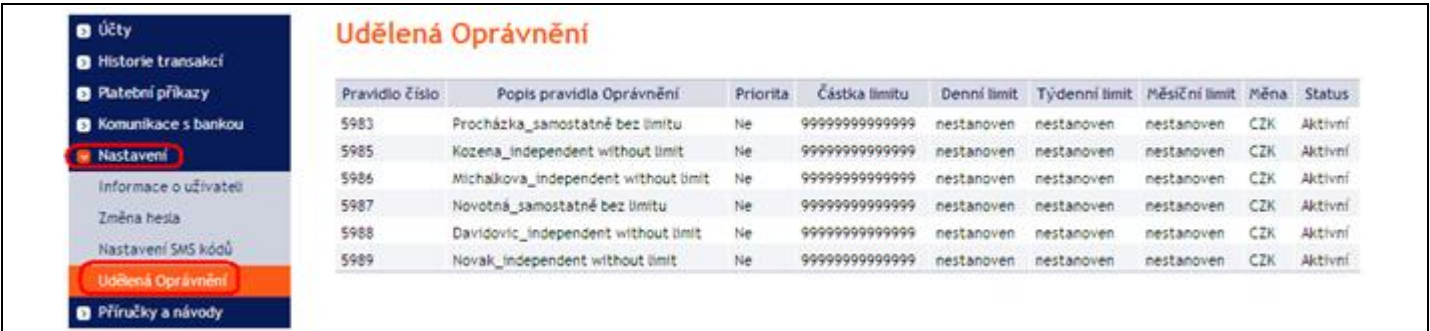

### **A. Autorizace prostřednictvím SMS kódu**

<span id="page-27-1"></span>Pro Autorizaci prostřednictvím SMS kódu se po zadání příkazu nebo pokynu pro Banku zobrazí tato pole – klikněte na tlačítko **Vygenerovat SMS kód**.

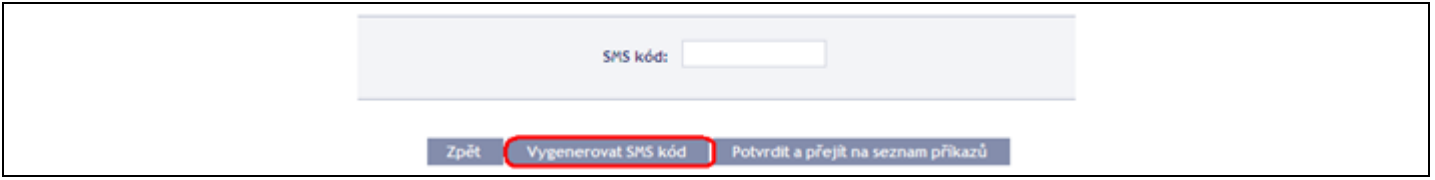

Obdržíte SMS zprávu s rekapitulací zadaného příkazu a SMS kódem. SMS kód zadejte do pole **SMS kód** a klikněte na tlačítko **Potvrdit a přejít na seznam příkazů**.

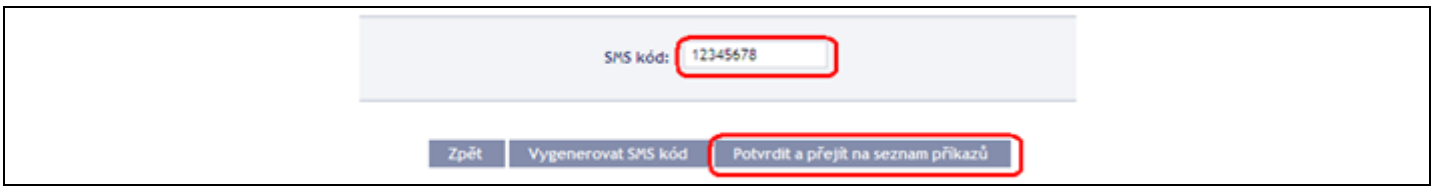

Z bezpečnostních důvodů je platnost SMS kódu omezena, proto jej musíte zadat okamžitě poté, co jej obdržíte. Pokud SMS kód nezadáte včas, IB zobrazí informaci o vypršení platnosti SMS kódu. V tomto případě klikněte znovu na tlačítko **Vygenerovat SMS kód**.

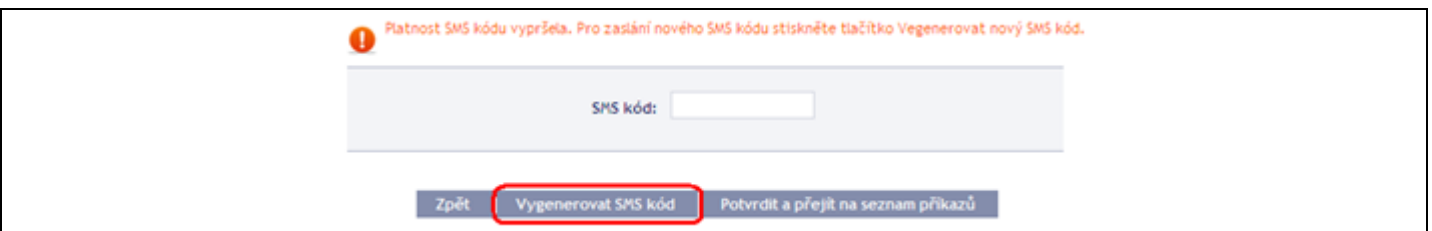

Poté obdržíte SMS zprávu s novým SMS kódem, který zadáte na následující obrazovce do pole **SMS kód** a zadáni potvrďte tlačítkem **Potvrdit a přejít na seznam příkazů.** Po úspěšném zadání SMS kódu IB zobrazí přidělené číslo platby a datum vystavení příkazu. Dále můžete pokračovat zadáním dalšího příkazu (tlačítko **Nový příkaz**) nebo zobrazením seznamu zadaných příkazů (tlačítko **Zpět na seznam**).

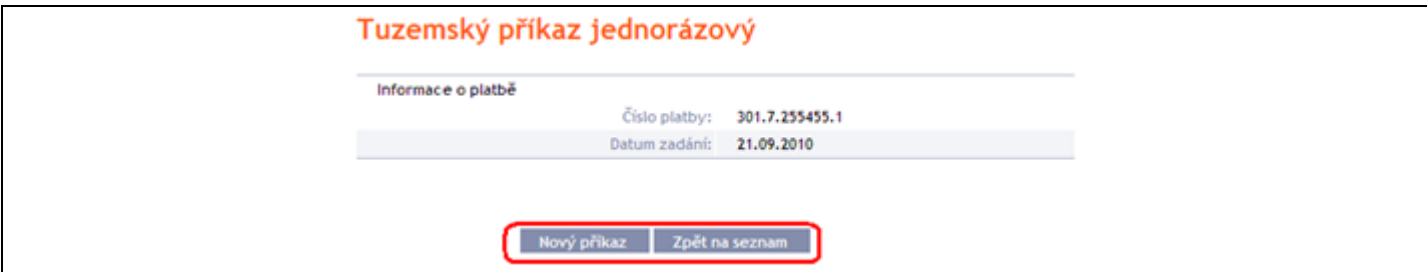

### **B. Autorizace prostřednictvím Elektronického podpisu**

<span id="page-28-0"></span>Pro Autorizaci prostřednictvím Elektronického podpisu se po zadání příkazu nebo pokynu pro Banku zobrazí údaj o Certifikátu a pole pro zadání **PIN** – zadejte PIN a klikněte na tlačítko **Potvrdit a přejít na seznam příkazů**.

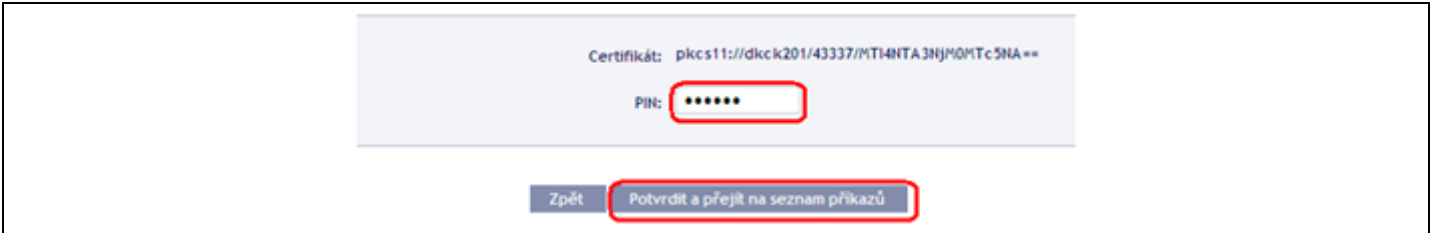

IB zobrazí přidělené číslo platby a datum vystavení příkazu. Dále můžete pokračovat zadáním dalšího příkazu (tlačítko **Nový příkaz**) nebo zobrazením seznamu zadaných příkazů (tlačítko **Zpět na seznam**).

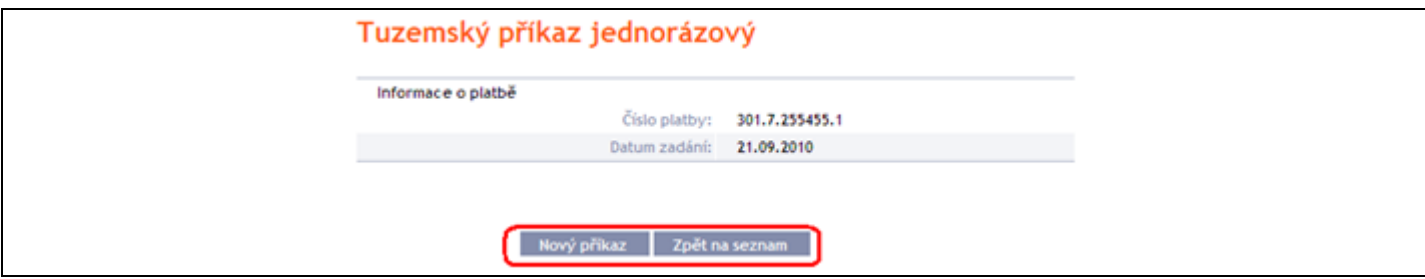

#### **C. Autorizace vícenásobná nebo víceúrovňová**

<span id="page-29-0"></span>Jestliže je pro Autorizaci příkazu nebo pokynu pro Banku nutné provedení Autorizace dvěma nebo více Uživateli (např. jeden Uživatel může samostatně Autorizovat příkazy do 100.000,00 Kč a příkazy nad tuto částku musí "spoluautorizovat" jiný Uživatel), u příslušného příkazu nebo pokynu pro Banku se zobrazí tato ikona:

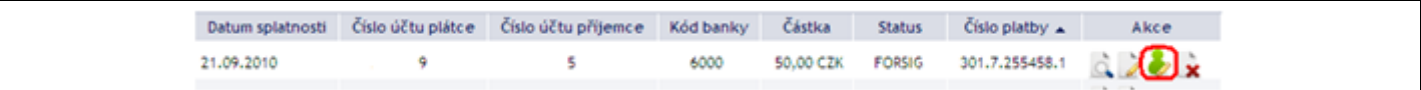

Další Uživatel klikne na tuto ikonu. IB zobraí informace o transakci a o předchozí Autorizaci.

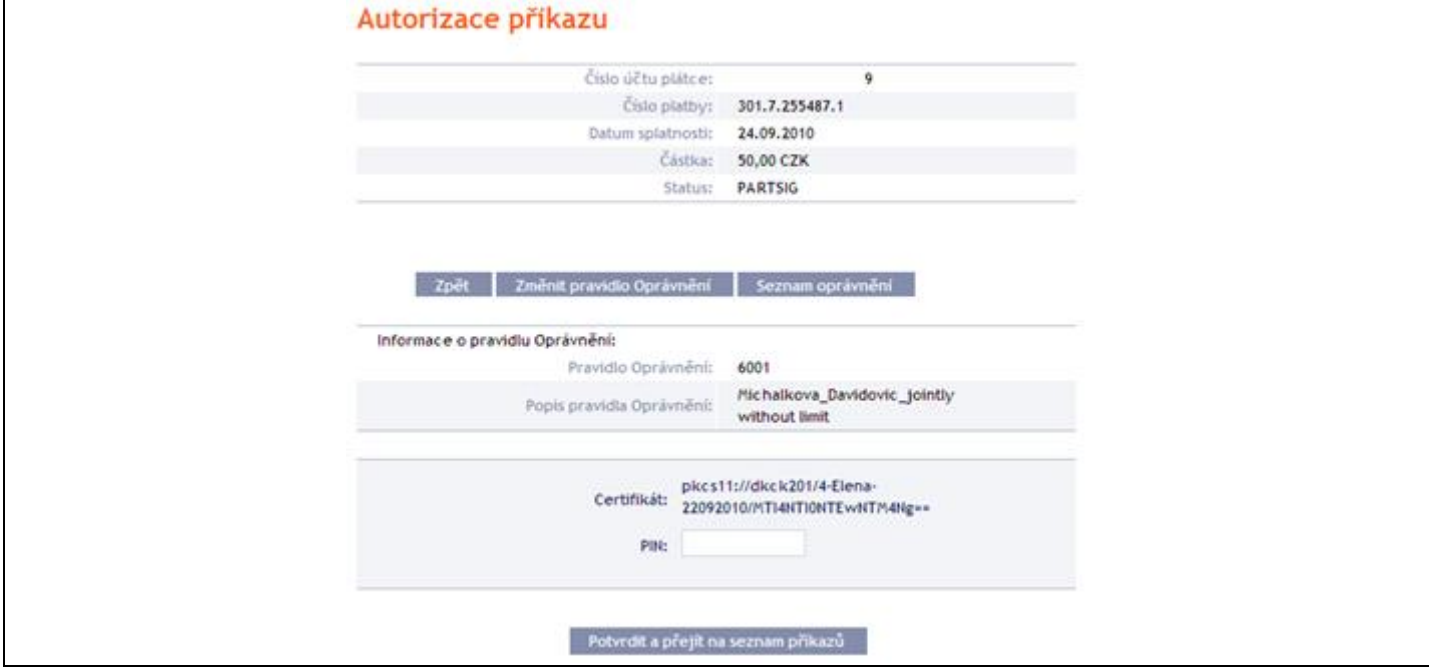

Uživatel poté provede Autorizaci podle způsobu, který má dohodnutý ve Smlouvě o IB – Autorizaci prostřednictvím SMS kódu provede shodně jako v bodě A., Autorizaci prostřednictvím Elektronického podpisu provede shodně jako v bodě B.

### <span id="page-29-1"></span>**VIII. Stavy Platebních příkazů a Dávek**

Internetbanking mění stav Platebních příkazů a Dávek dle procesu jejich zpracování tak, abyste měli přehled o aktuálním stavu jejich zpracování. Údaj o aktuálním stavu Platebního příkazu nebo Dávky najdete v seznamu příslušných příkazů.

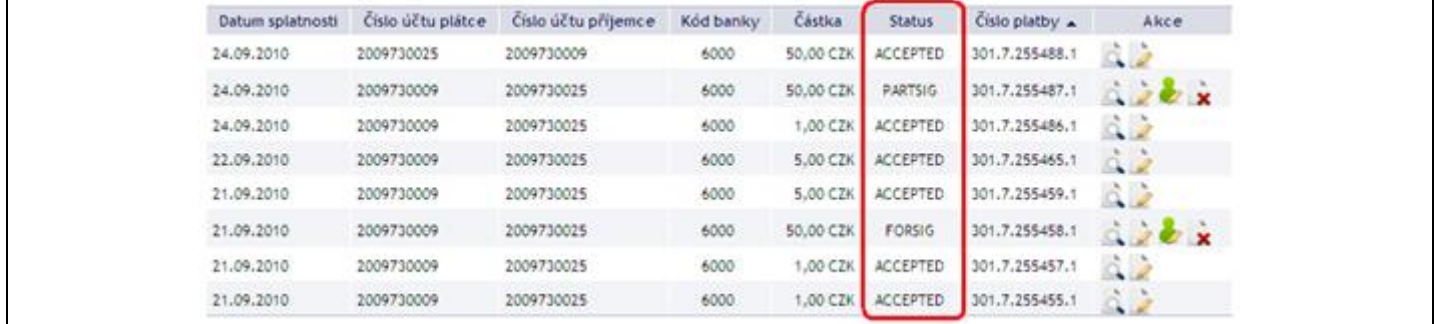

### **A. Stavy Platebních příkazů**

<span id="page-30-0"></span>Platební příkazy mohou mít tyto stavy:

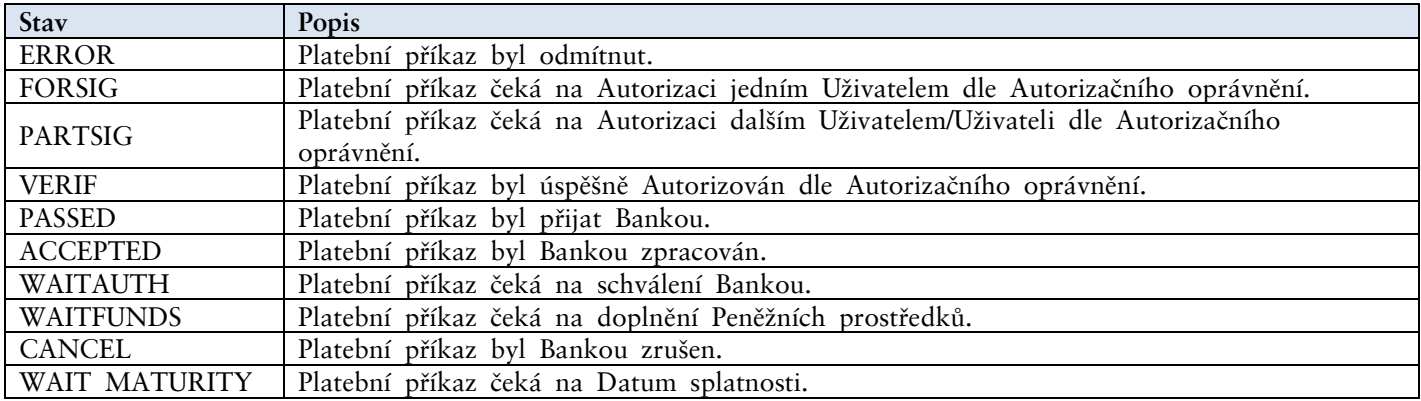

### **B. Stavy Dávek**

<span id="page-30-1"></span>Dávky mohou mít tyto stavy:

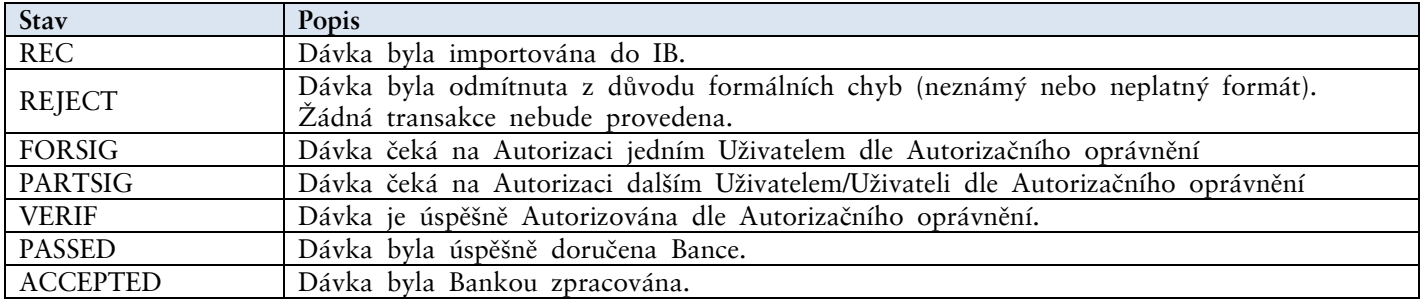

Stav Dávky se týká pouze Dávky jako takové, jednotlivé Platební příkazy z Dávky pak mají "vlastní" stav dle procesu jejich zpracování dle části A.

# <span id="page-30-2"></span>**IX. Nápověda v Internetbankingu**

Nápověda k jednotlivým funkčnostem je přístupná přímo v IB, a to:

- v levém menu ve volbě **Příručky a návody** obsahuje kompletní nápovědu pro IB; nebo
- v odkazu **Nápověda** v pravé horní části obrazovky zobrazí část nápovědy týkající se konkrétního příkazu nebo pokynu (např. pokud jste ve volbě Tuzemské příkazy jednorázové, zobrazí se nápověda pouze pro tuzemské jednorázové příkazy).

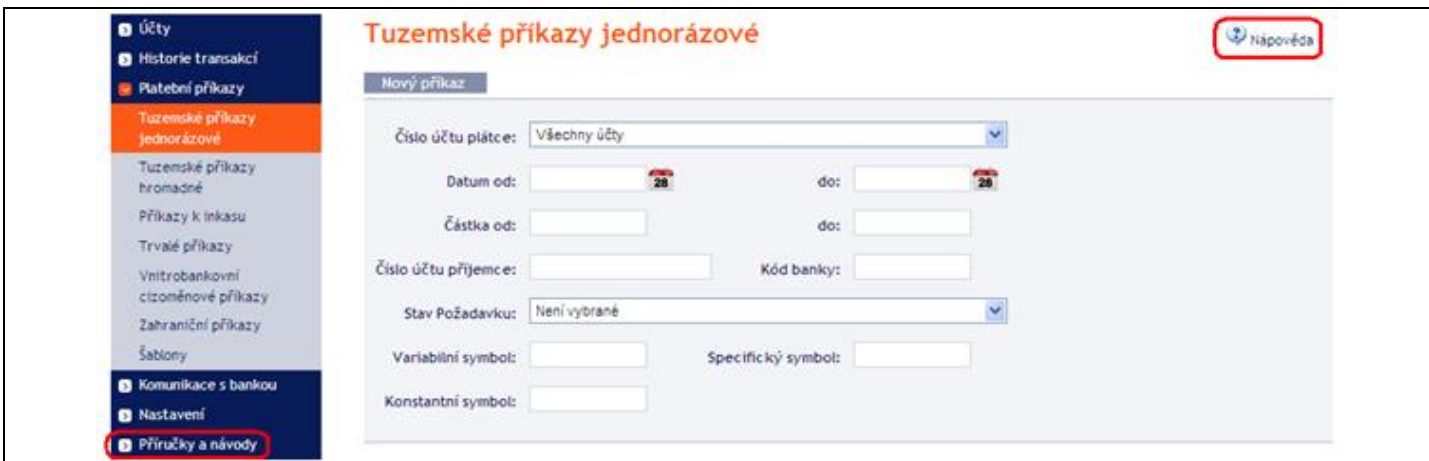